# センサを利用した Flash ゲームの 製作手引書

- 課題1. Flashの起動と保存
- 課題 2. 画面の設定
- 課題3. ムービークリップの移動とイベント処理
- 課題4. テキストフィールドの配置及び表示設定
- 課題5.スプライトの表示設定及びtrace文活用
- 課題6. マウスによるムービークリップ制御
- 課題7.Wiiリモコンの学習及び設定
- 課題8.無線機器Bluetoothの学習及び設定
- 課題9. WiiFlashの学習及び設定
- 課題10. 赤外線センサバーの製作
- 課題11. 赤外線センサによるムービークリップ制御
- 課題12. 加速度センサによるムービークリップの制御
- 課題13. ActionScript ライブラリの活用

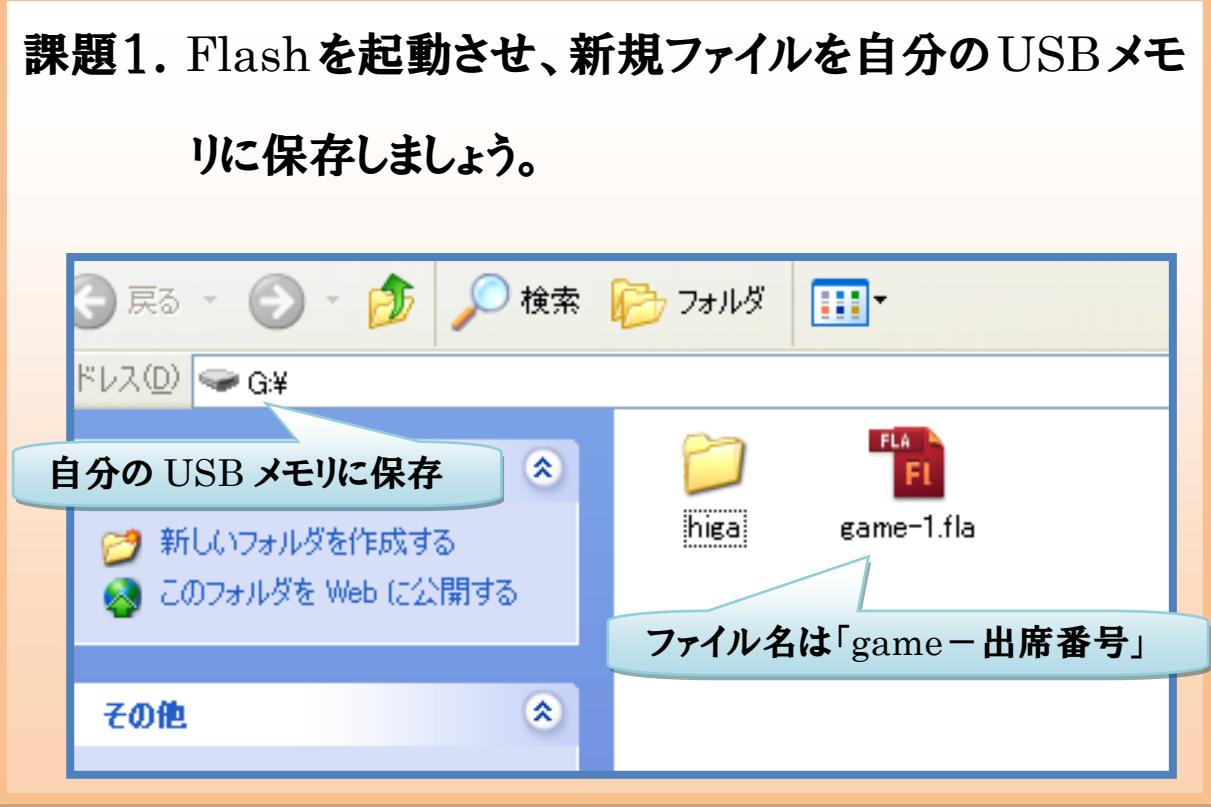

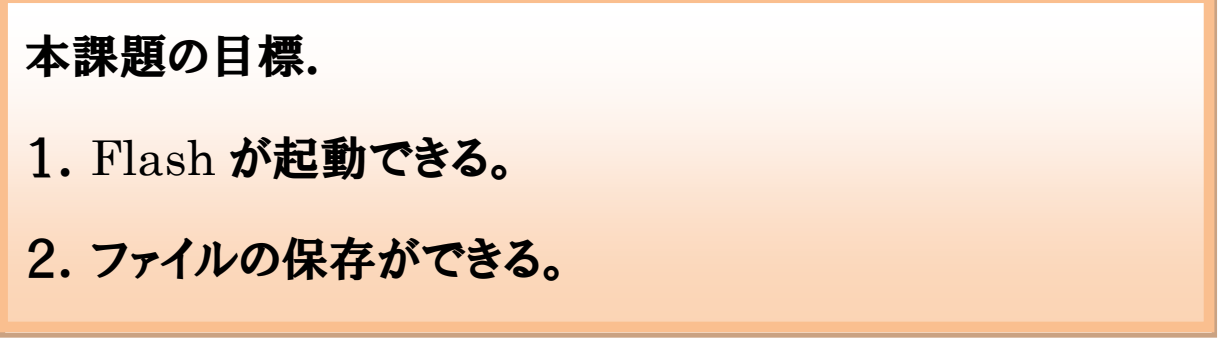

今回使用するソフトは「Adobe Flash Professional CS5」になります。 これまで使用してきた「Flash8」とは記述の仕方などが変わっており、注意しなが ら学習を進めていきましょう。

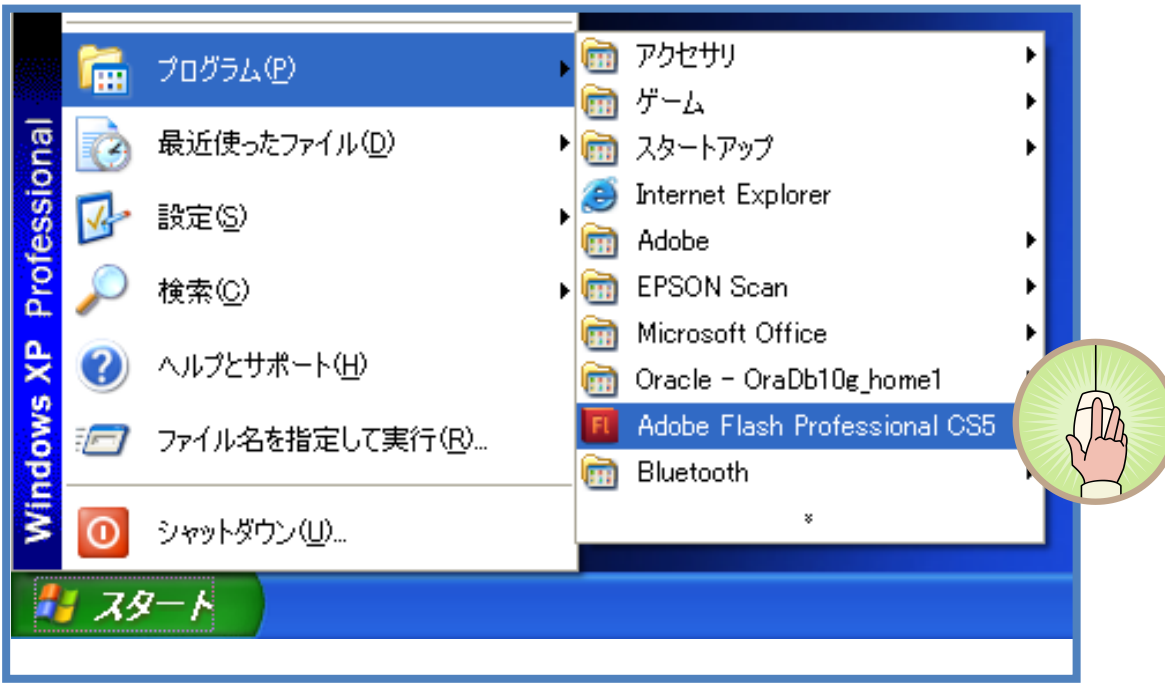

STEP① Adobe Flash Professional CS5を起動します。

# STEP2 新規作成–Actionscript3.0 を選択します。

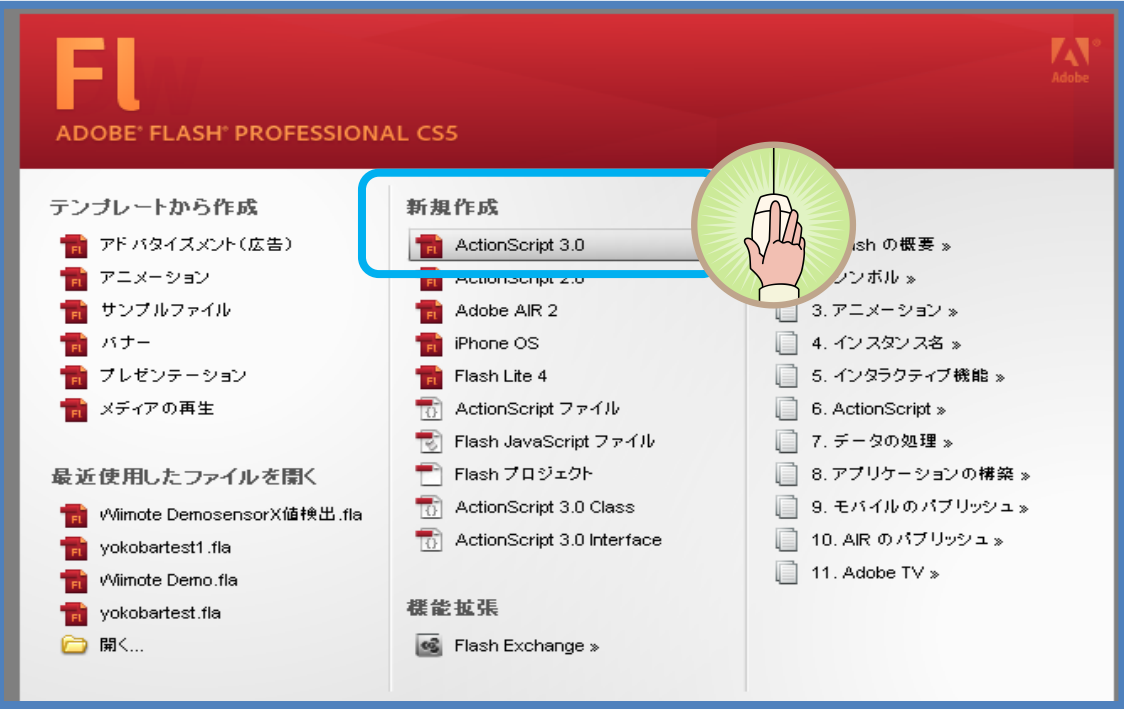

STEP3 新規ファイルに名前をつけます。

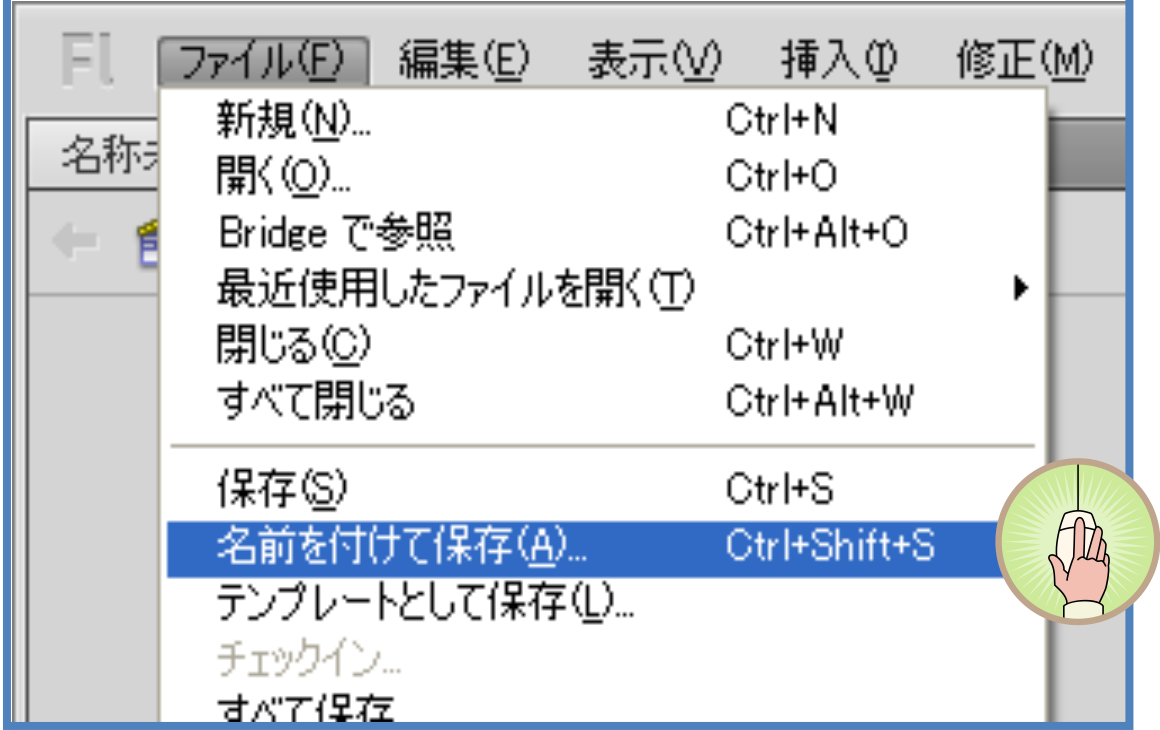

#### STEP4 保存する場所を「リムーバブル ディスク」にします。

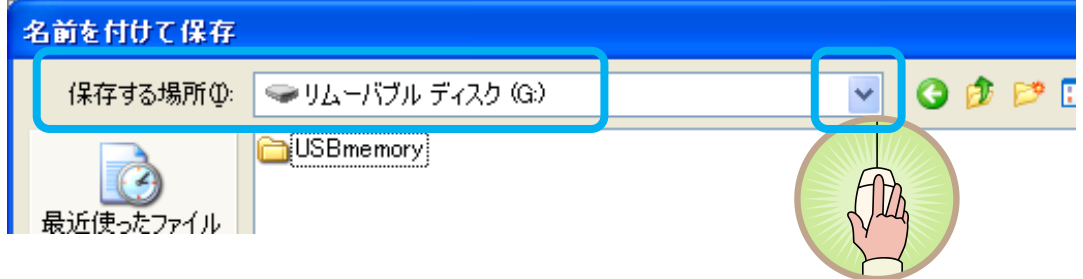

ファイル名を「game-〇〇(出席番号).fla」と書いて、保存します。

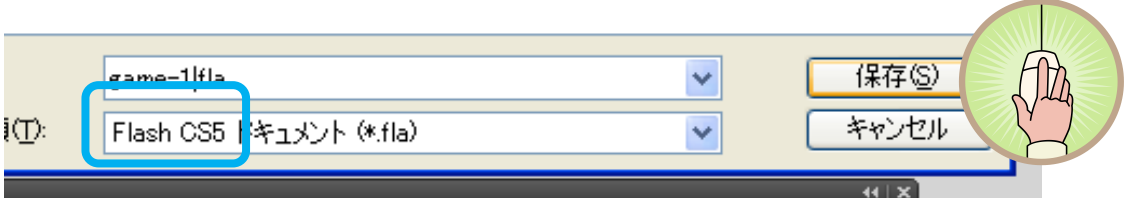

\*\* 課題1の完成です。これで USB メモリに新規ファイル「game-1.fla」がで きました。次は作業画面の設定をします。\*\*

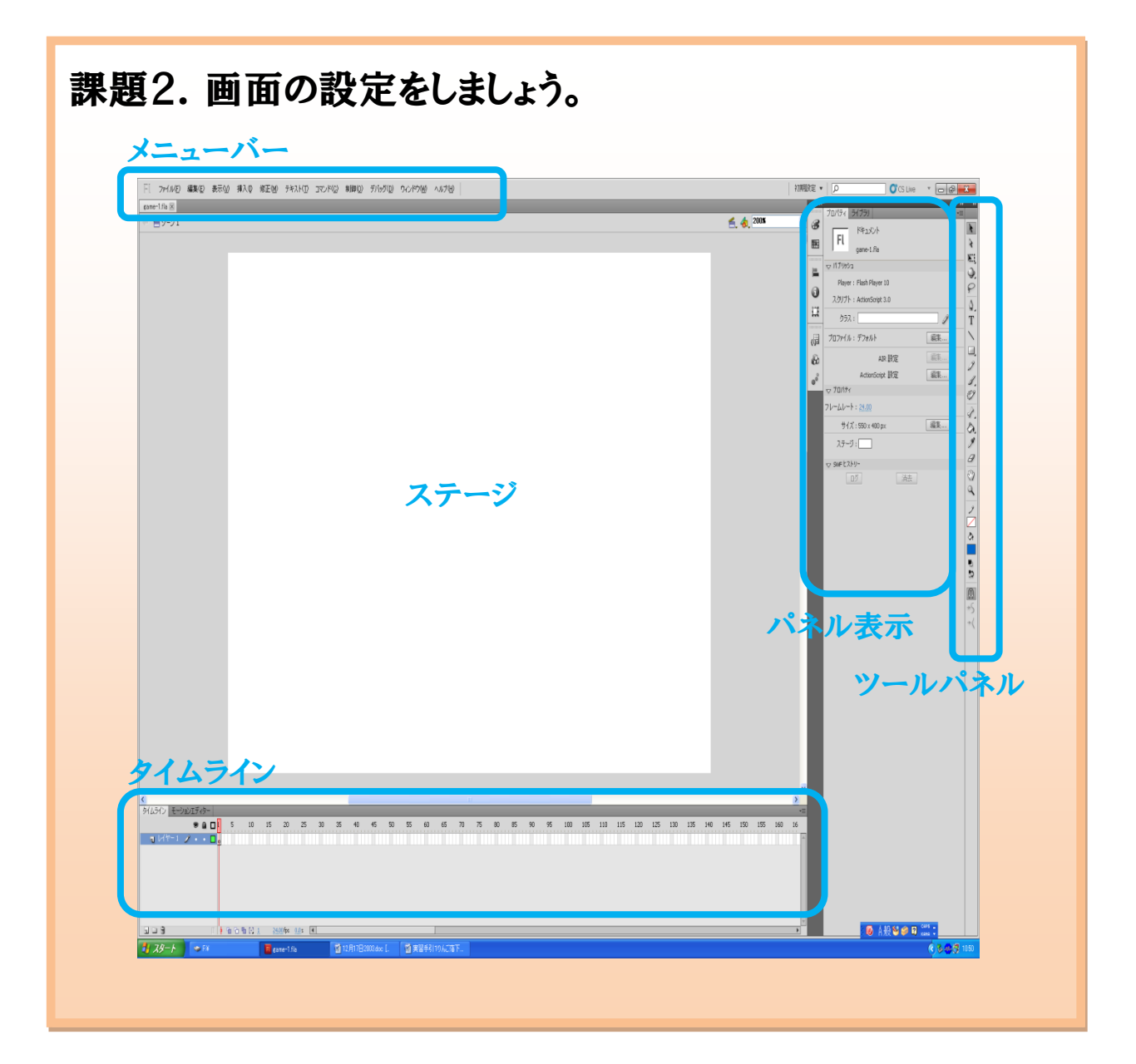

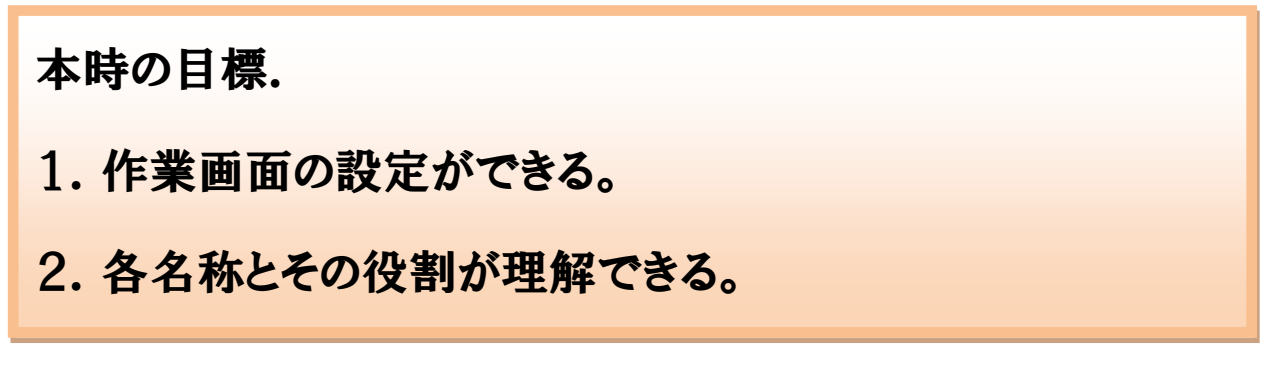

STEP① 作業画面の主な各名称は次のとおりです。

メニューバー:さまざまな操作を行うコマンドが用途別に分類されています。

ステージ:ムービーとして表示する絵を描きます。

夕イムライン:ムービーの進行管理を行います。

パネル表示:プロパティパネルやライブラリパネルなどを表示します。

ツールパネル:絵に関する編集ツールがあります。

STEP2 作業しやすいように必要なウィンドウパネルにチェックマークを付けて. 開いておきます。

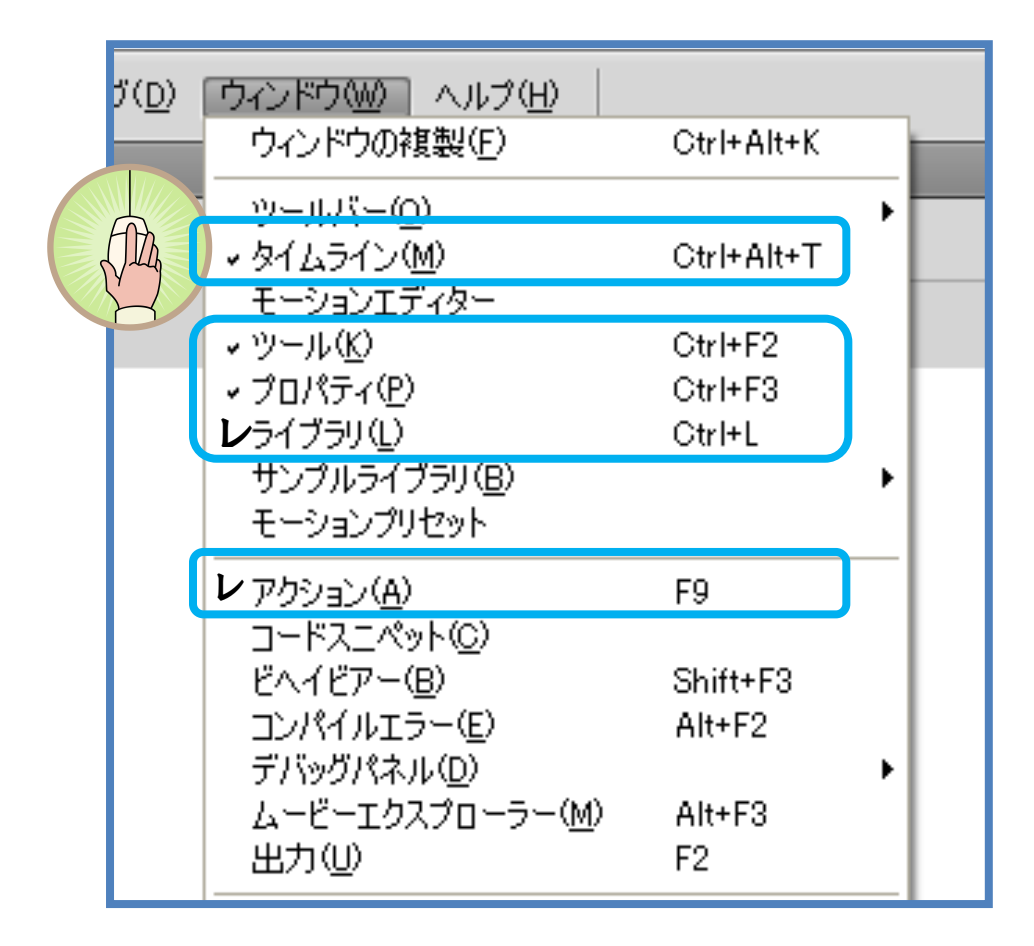

また、パネルを隠すとき及び非表示するときは、パネル右上のボタンを選択しま Ẵẇ

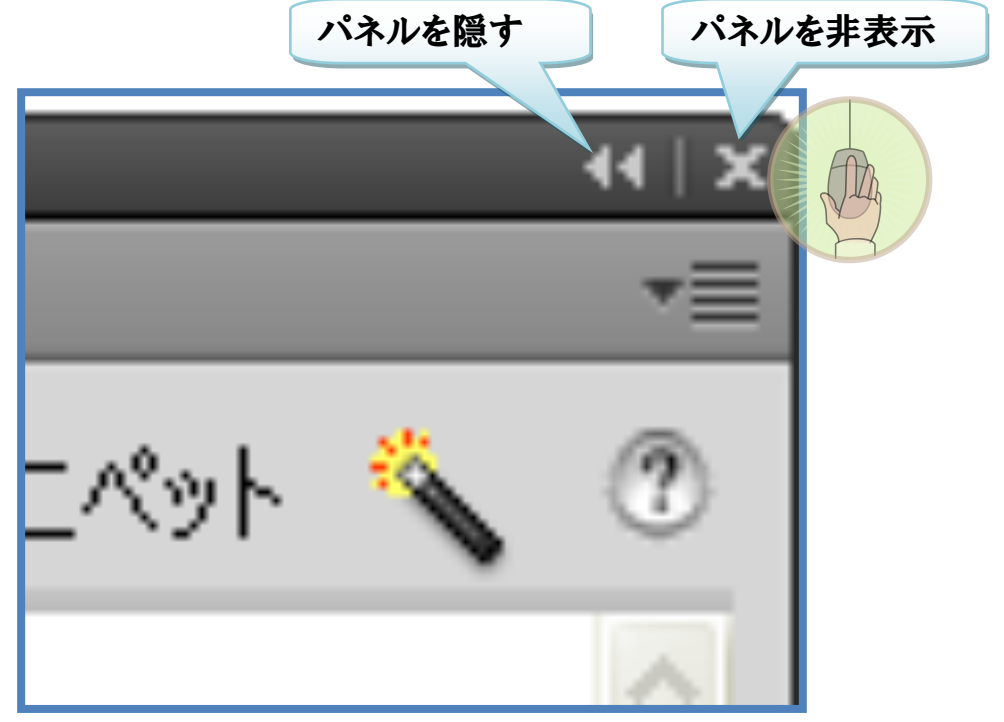

STEP3 パネルの位置を調整します。

### パネルのタブをドラッグ&ドロップして位置へ移動します。

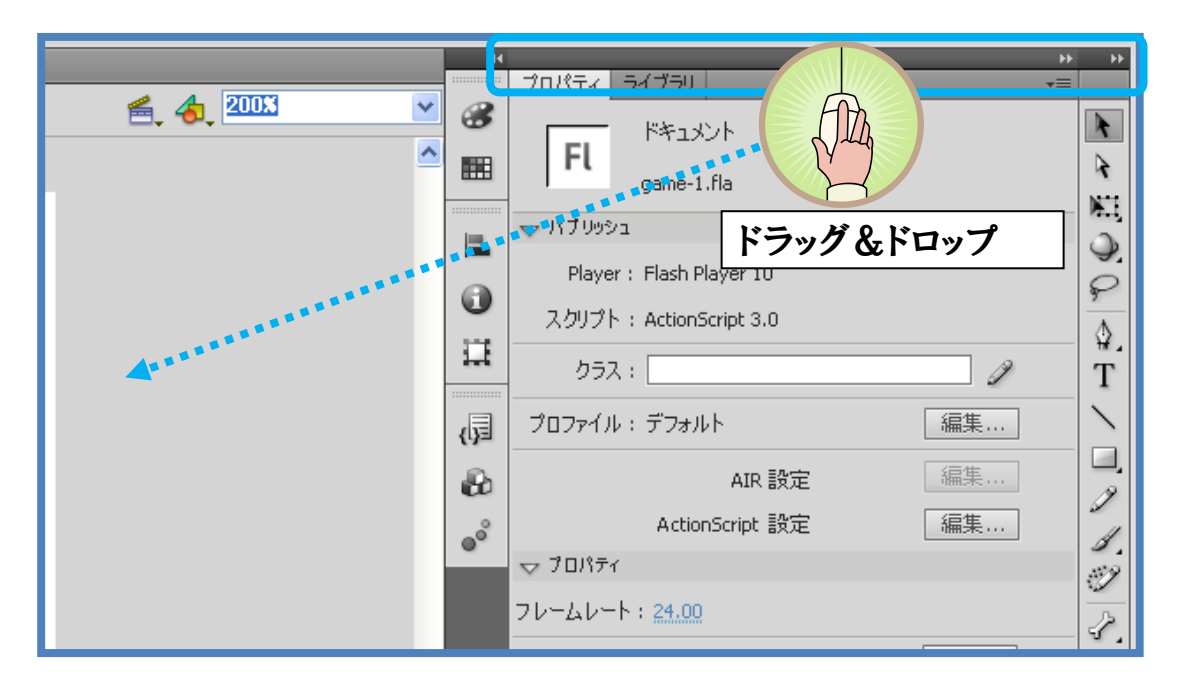

STEP4 パネルの配置を初期状態に戻すには、画面の右上にある初期設定を 選択します。

本学習において、パネルの配置は「初期設定」の状態で作業を進めていきます。

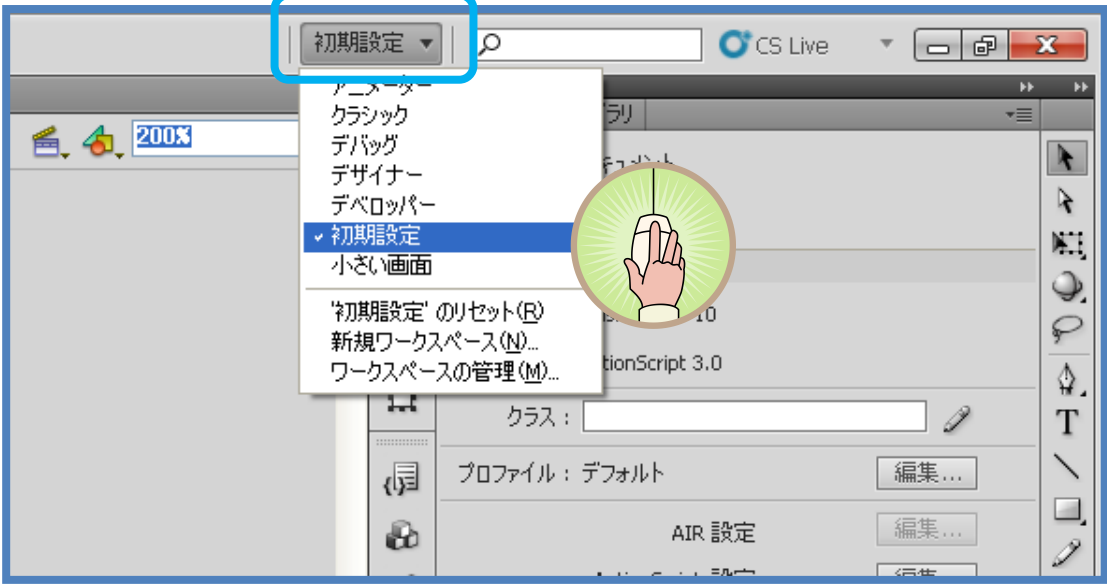

# 課題3. りんごをステージ上部のランダムな位置から落下さ

せましょう。

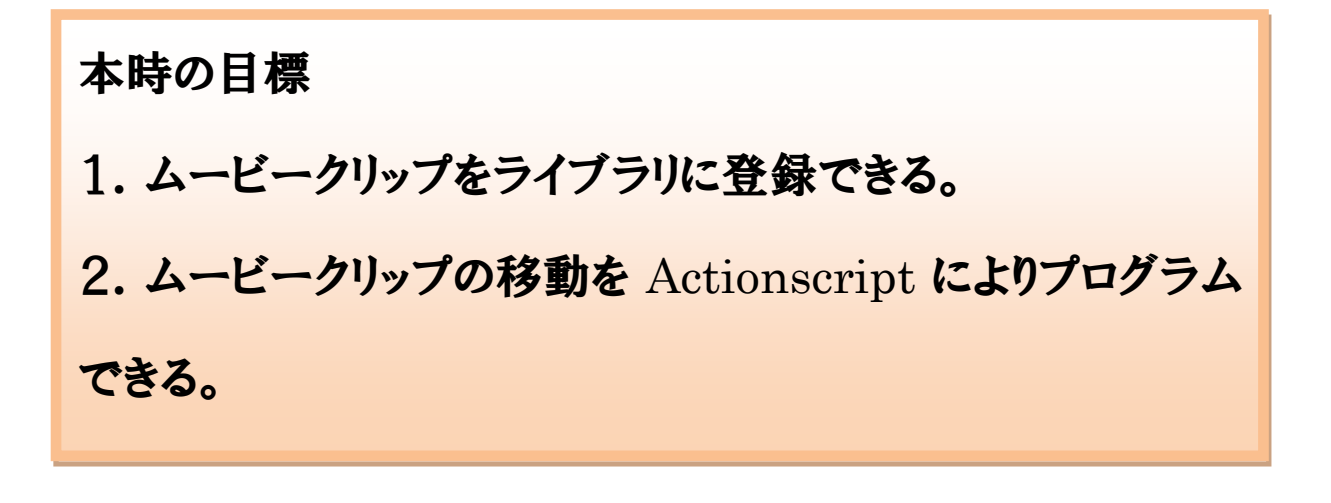

STEP① りんごのイラストを描き、シンボルに変換します。

フリーハンドでりんごを描き、メニューバー「修正」の「シンボルに変換」を選択しま す。下記部分を選択します。

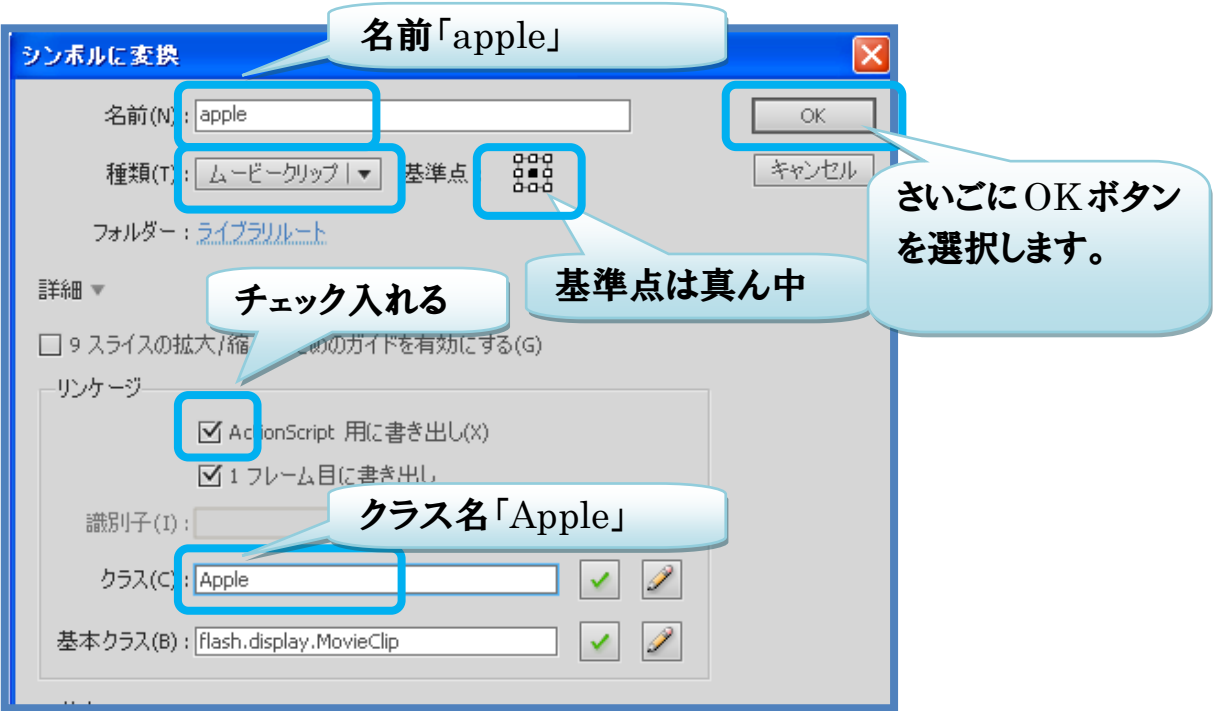

続いて、クラスパスに関する警告が表示されますので OK ボタンを選択します。

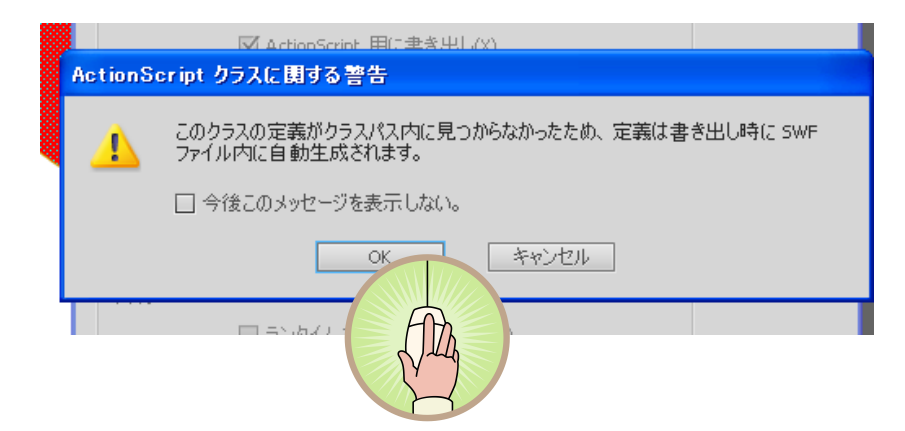

これでライブラリに、ムービークリップ「apple」が登録されました。

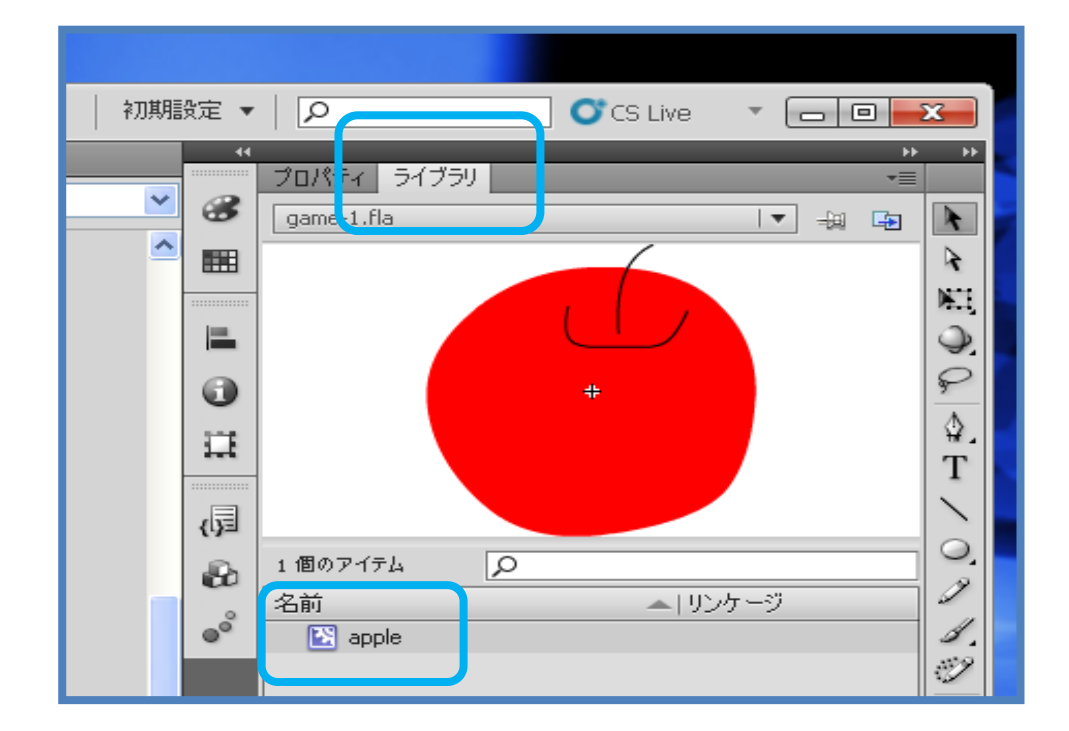

次に、ムービークリップが下方向に移動するように、Actionscriptの記述を行いま す。

STEP2 タイムラインパネルのレイヤー1をレイヤー名「apple1」にします。 レイヤー1上でマウスをダブルクリックして名称を「apple1」とします。

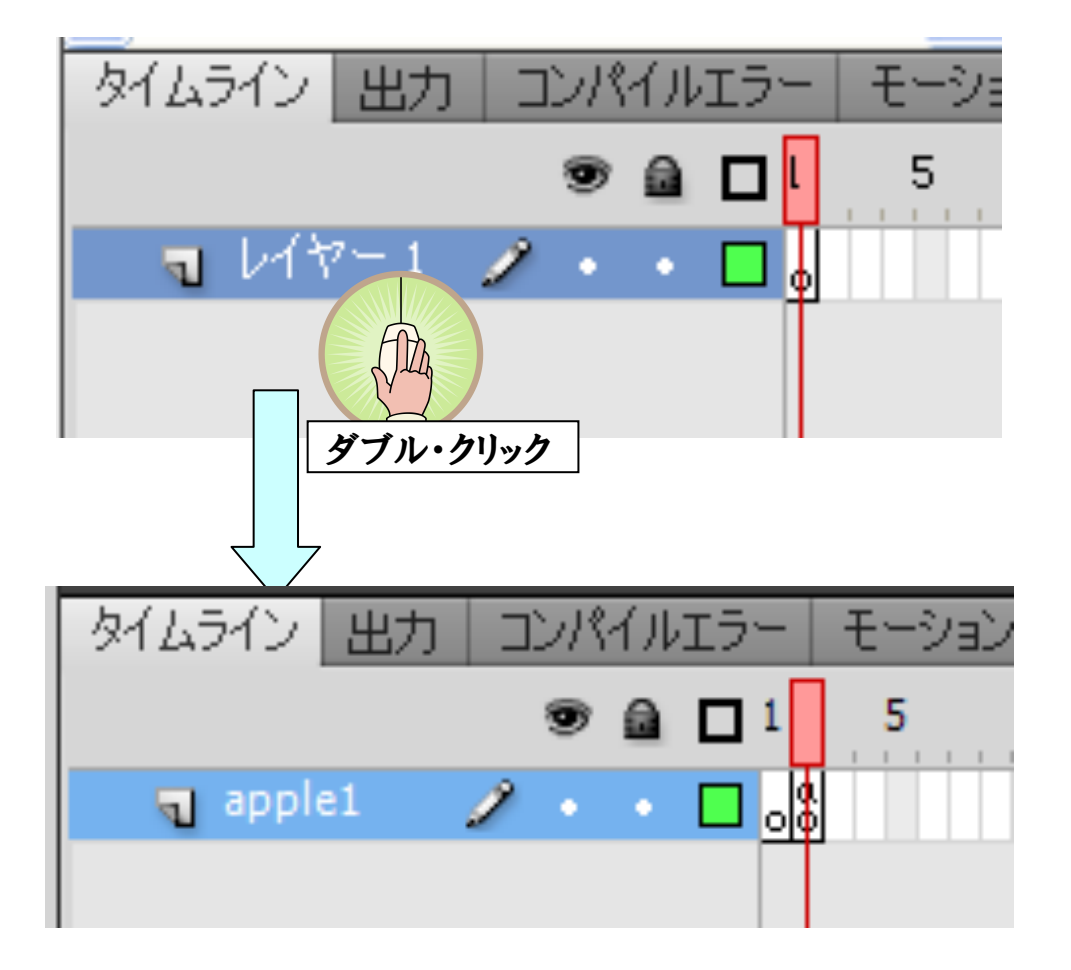

STEP3 第2フレームにおいて、アクションパネルを開き、りんごが落下する記 述を行います。

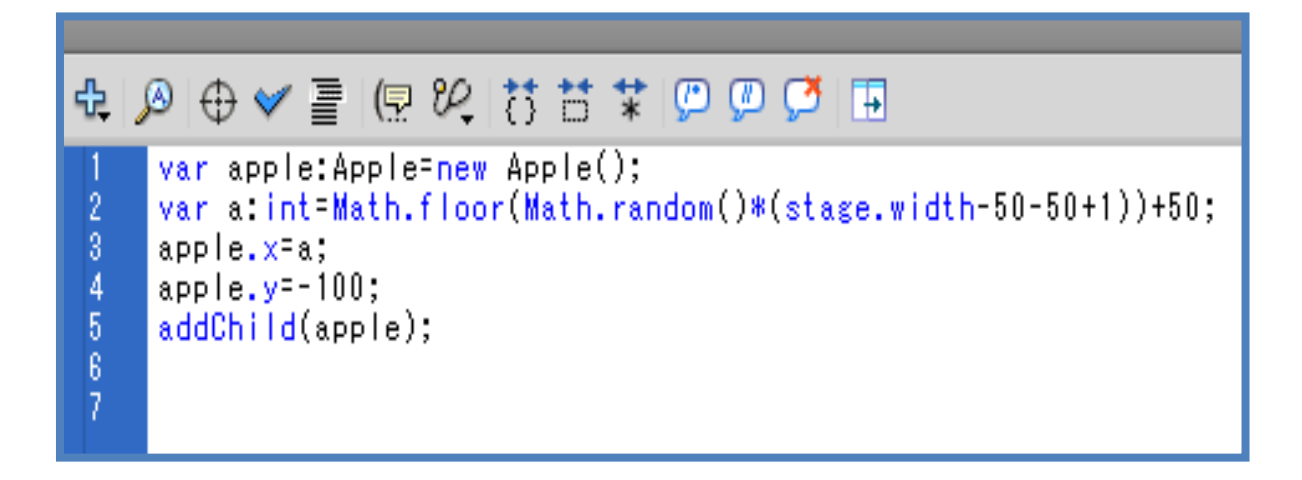

1行目: 変数 apple の宣言。

- 2行目: ランダム関数により、apple のx座標 a を求める。
- 3行目: apple 発生時のx座標に変数 a の値に出現。
- 4行目: apple 発生時のy座標は-100 に出現。
- 5行目: 画面に表示。

これでりんごがステージに表示される状態になりました。

STEP4以降ではりんごが落下する(下向きに移動する)プログラム、かごに入 ったら消えるプログラム、ステージ下を通過したら消えるプログラムを加えてい きます。

STEP4 シンボル「apple」内のタイムラインを表示させます。

ライブラリパネルの「apple」のアイコンをダブルクリックすると、「apple」のタイム ラインが表示されます。

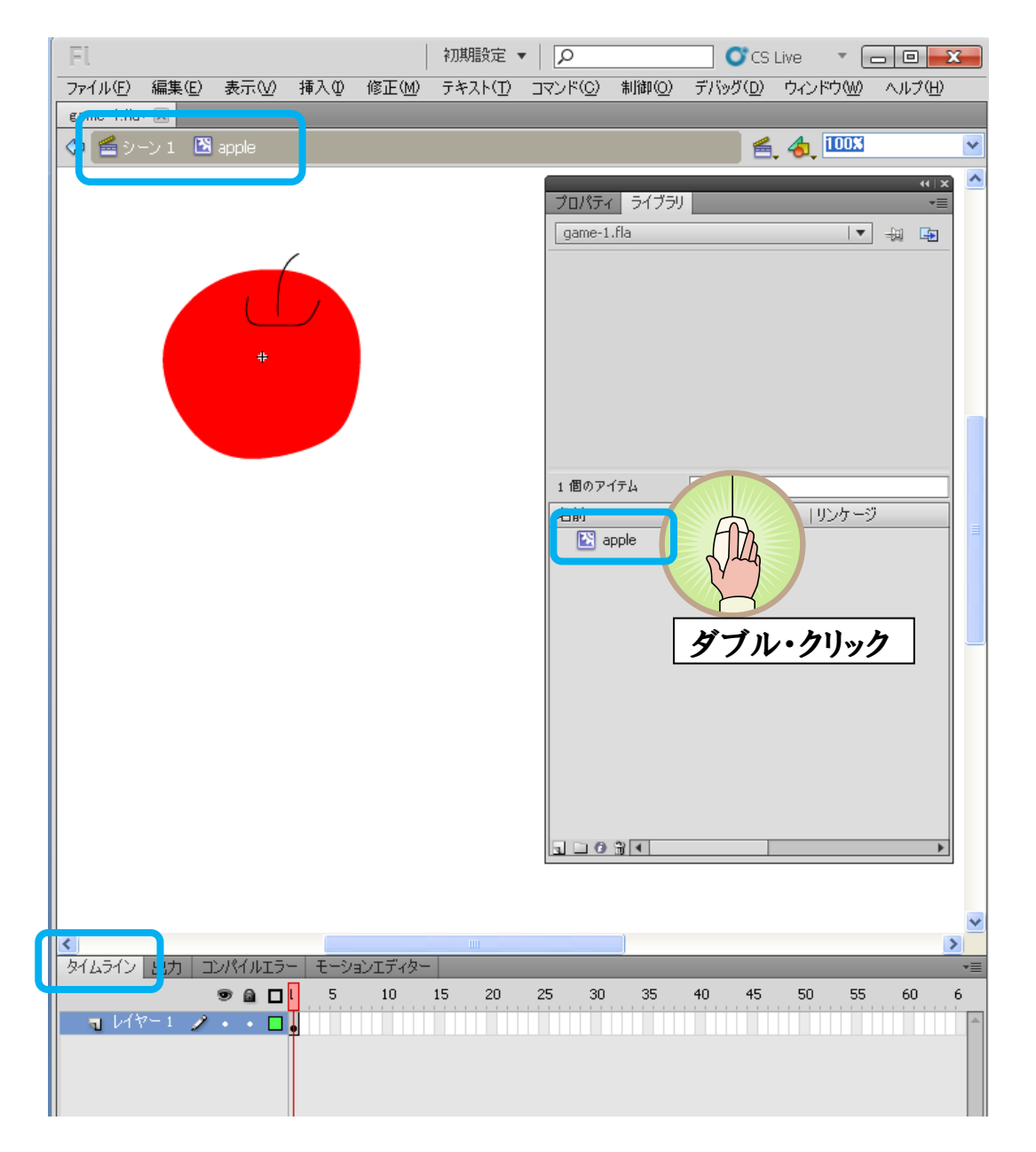

STEP5 タイムラインの第1フレームを選択し、アクションパネルを開きます。 りんごのy座標が10ずつ下移動するプログラム、ステージ外に出ると削除される プログラムを記述します。

 $1$ 行目: apple のy座標の移動値。

2行目~8行目: if 関数を用いている。y座標の値が600を超すと削除され る。

9行目~15行目:kagoと接触したら削除される。

STEP6 次に第39フレームを選択し、右クリックのメニューから「フレームを挿 入」を選択します。

STEP7 第40フレームを選択し、右クリックのメニューから「キーフレームの挿 入」を選択します。アクションパネルを開き、第1フレームに戻り、りんご落下を繰り 返す命令文を記述します。

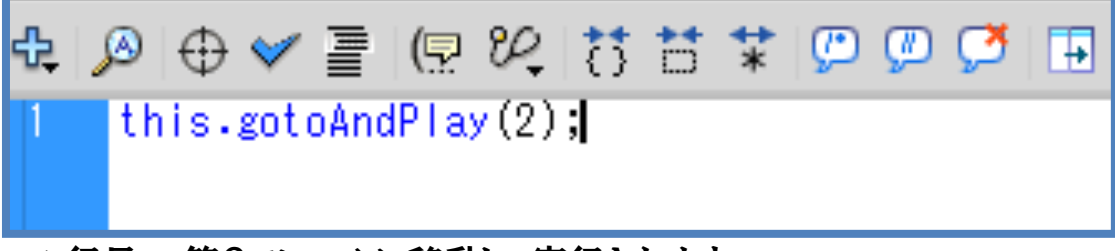

### 1行目: 第2フレームに移動し、実行されます。

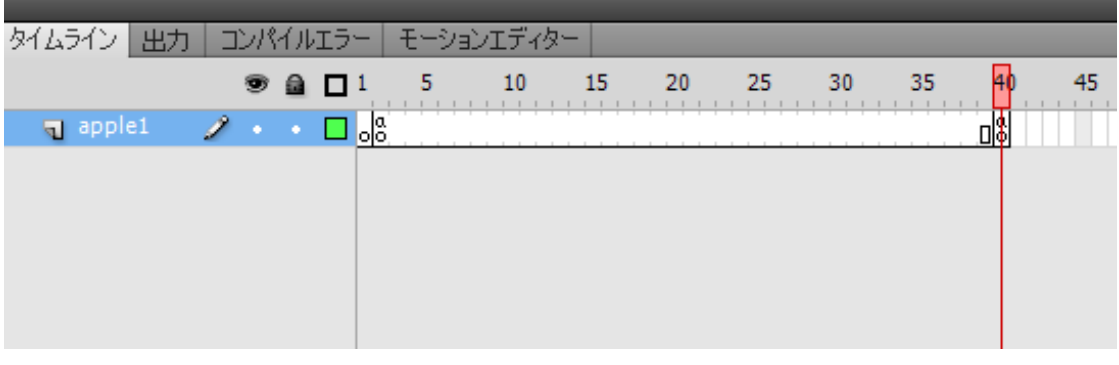

\*\*これでりんごの動きが設定されました。\*\*

# ワークシート『ムービークリップの出現』

問1. ムービークリップのランダムな出現を次の条件で表示させてみよう。 ムービークリップは「star」とし使用する。 star 出現のx座標:ステージ上のランダムな位置 star 出現のy座標:ステージ上のランダムな位置

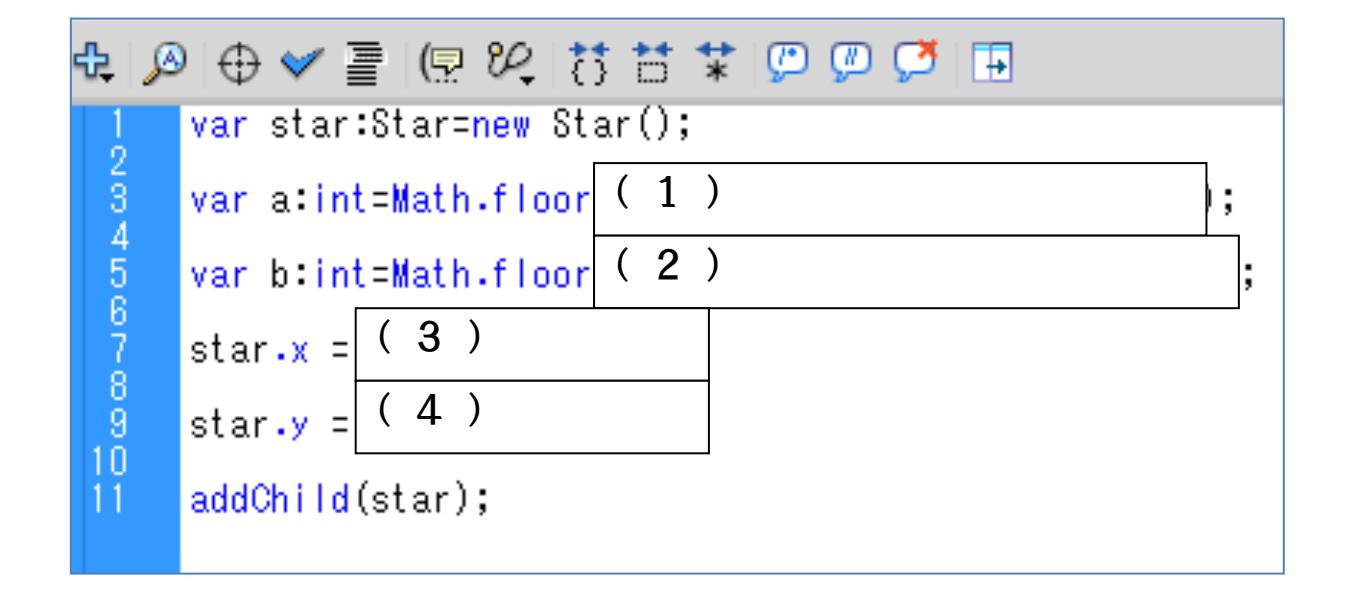

答えができたら、Actionscript画面に記述して、実行してみましょう。

# 課題4. Wii リモコンの接続状態をテキストフィールドに表示さ

せましょう。

### 本時の日標

# 1. テキストフィールドの表示を Actionscript でプログラム できる。

右下に Wii リモコンの接続状態をテキストフィールドに表示し、またテキストフィー ルドの背景色設定、境界線色設定、フィールドの高さ設定、配置される座標設定 を行います。

STEP① レイヤーの挿入を行い名前を付けます。レイヤの挿入を行い、レイヤ 一1にカーソルを合わせ、ダブルクリックして名前を「connect1」とします。

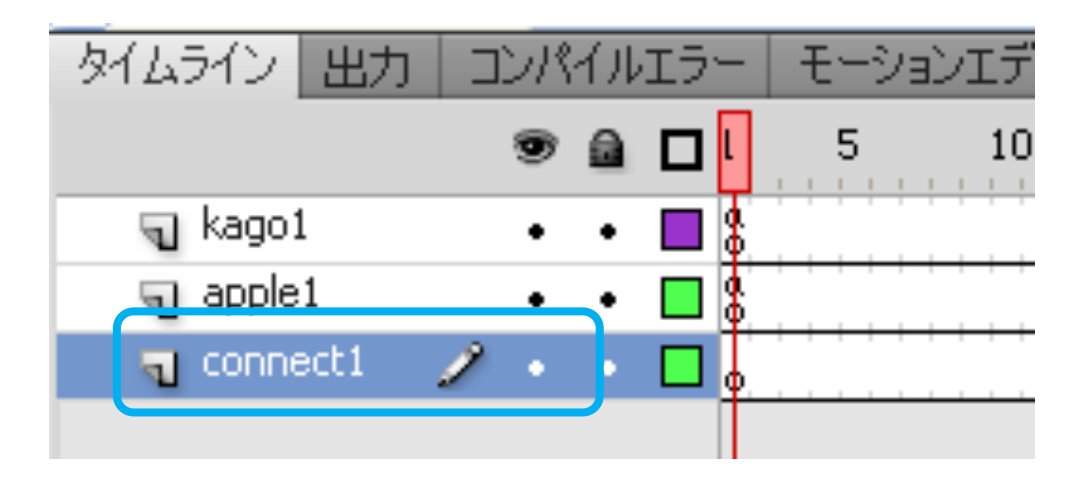

STEP② 第1フレームにカーソルを合わせ、アクションパネルを開きます。 アクションパネルには次のように記述します。

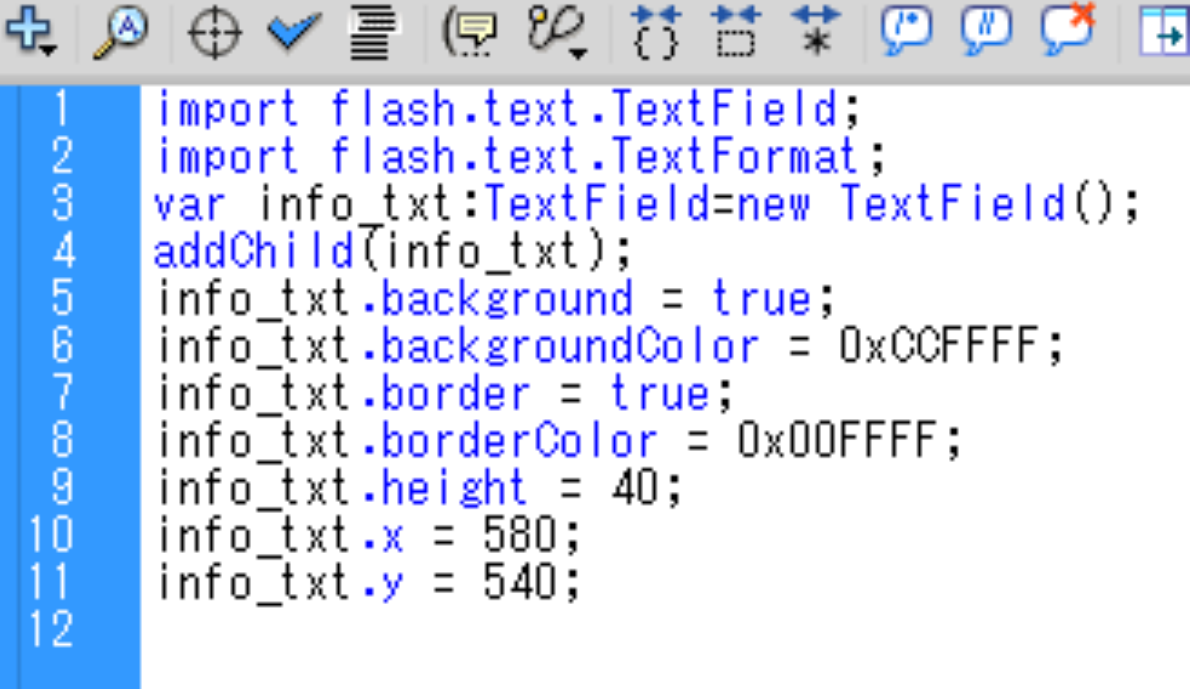

- プログラム解説
	- 1行目:自動挿入
	- 3行目:変数「info\_txt」の宣言
	- 4行目:画面に表示。
	- 5行目:背景の表示。
	- 6行目:背景の色。
	- 7行目:境界線の表示。
	- 8行目:境界線の色設定。
	- 9行目:テキストフィールドの高さ設定。(幅は設定なし、文字数により変化)
	- 10行目:テキストフィールドの配置x座標。(ステージ幅が700なので580に 設定)
	- 11行目:テキストフィールドの配置y座標。(ステージ幅が580なので540に 設定)

# ワークシート『テキストフィールドの表示』

問1. テキストフィールドの表示を次の条件で表示させてみよう。 背景の色:表示、緑色(Ox33FF00) 境界線の色:表示、紺色(0x000033) 高さ:20 配置位置:x座標500 配置位置:y座標100

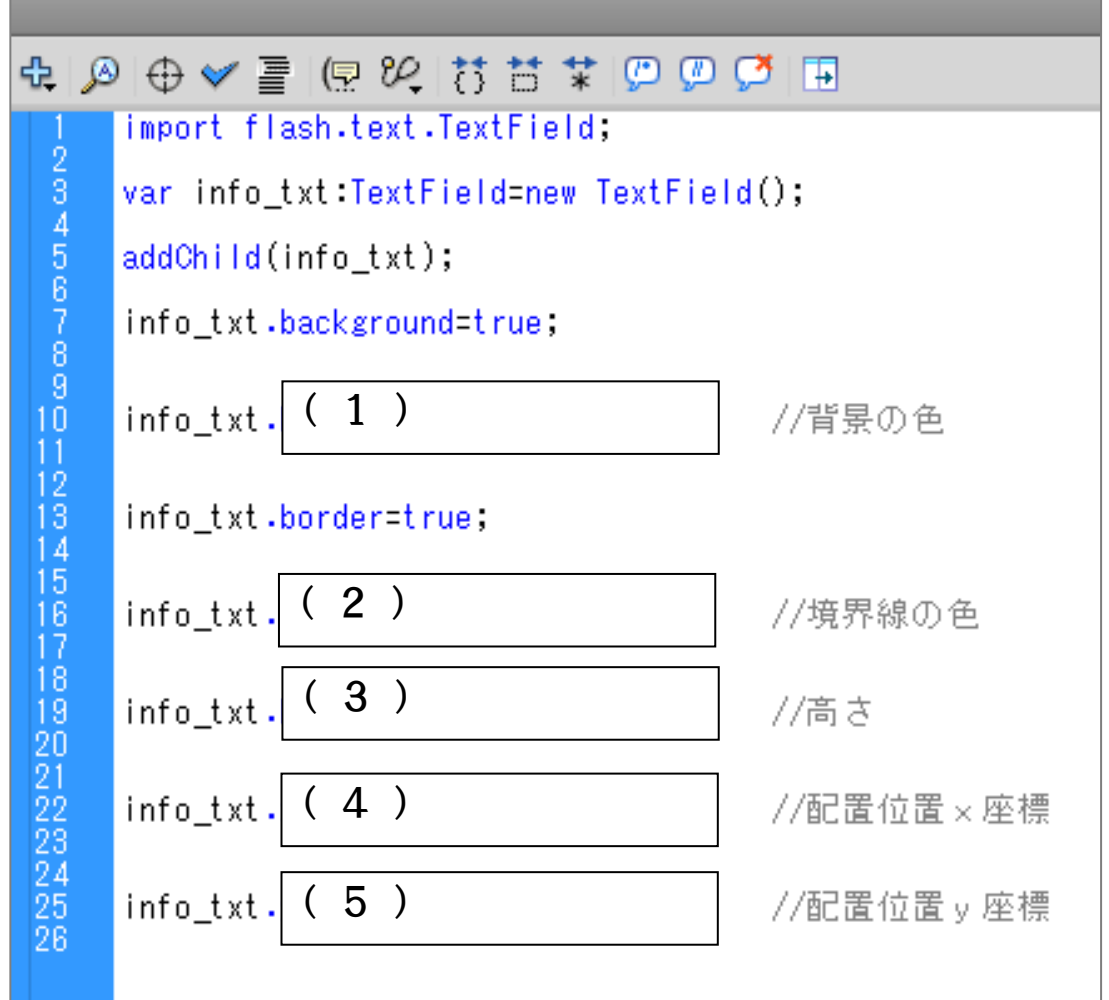

答えができたら、Actionscript画面に記述して、実行してみましょう。 また別紙『Webセーフカラー216色』表より、自分の使用したい色を選択し、 同様に記述及び実行してみましょう。

### 課題5. 背景のムービークリップ(Sprite)を表示させましょう。

### 本時の目標

- 1. タイムラインのないムービークリップ (Sprite)を Actionscript で描くことができる。
- 2. オブジェクトの表示する順番を変更できる。
- 3. ステートメントtraceを使い、正しく動いているか確認でき る。

タイムラインのないムービークリップを Sprite(スプライト)といいます。ステージに 四角形だけを描く場合、タイムラインが必要ないので、処理速度を速めるために も Sprite にて表示させます。

また、ステージ全体に Sprite が描かれるため、下図のようにかごが後面にいって しまいます。重なるオブジェクトの順番を変更する必要があります。

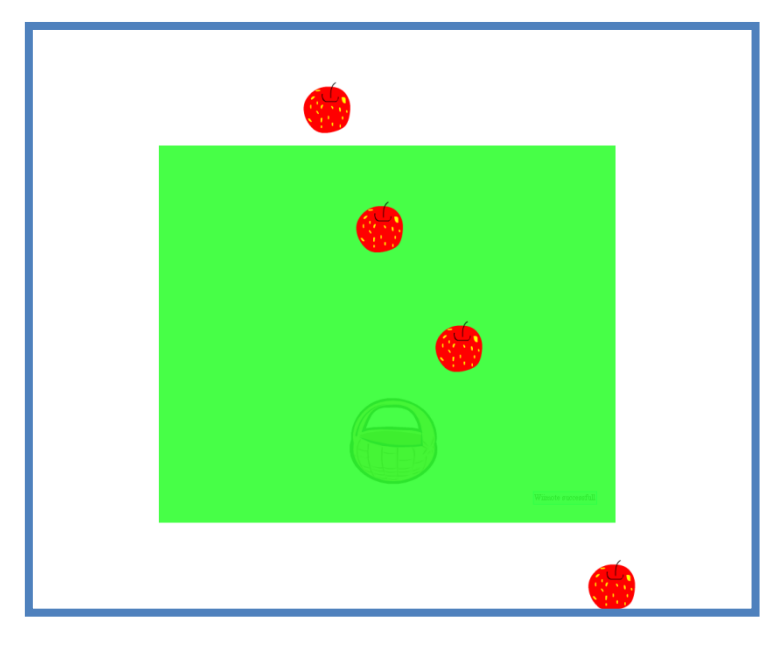

STEP① 横700px×縦580pxのステージ全体に緑色の四角形を描きます。 新しくレイヤーの挿入を行い名前を付けます。レイヤの挿入を行い、レイヤー1に カーソルを合わせ、ダブルクリックして名前を「haikei1」とします。

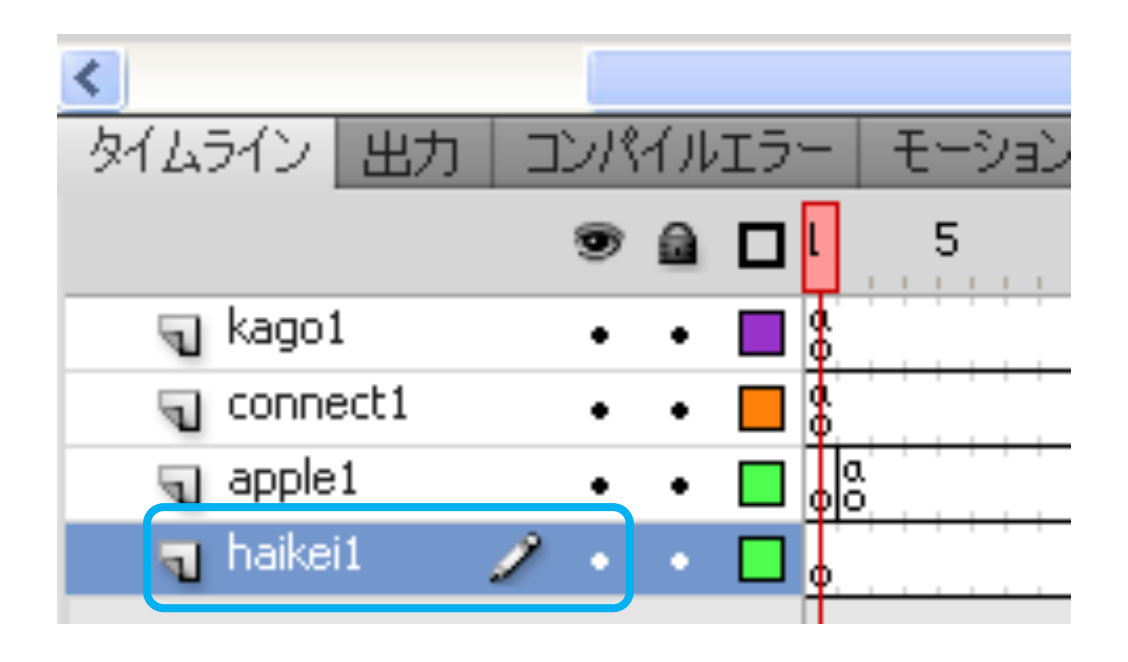

STEP② 第1フレームにカーソルを合わせ、アクションパネルを開きます。 アクションパネルには次のように記述します。

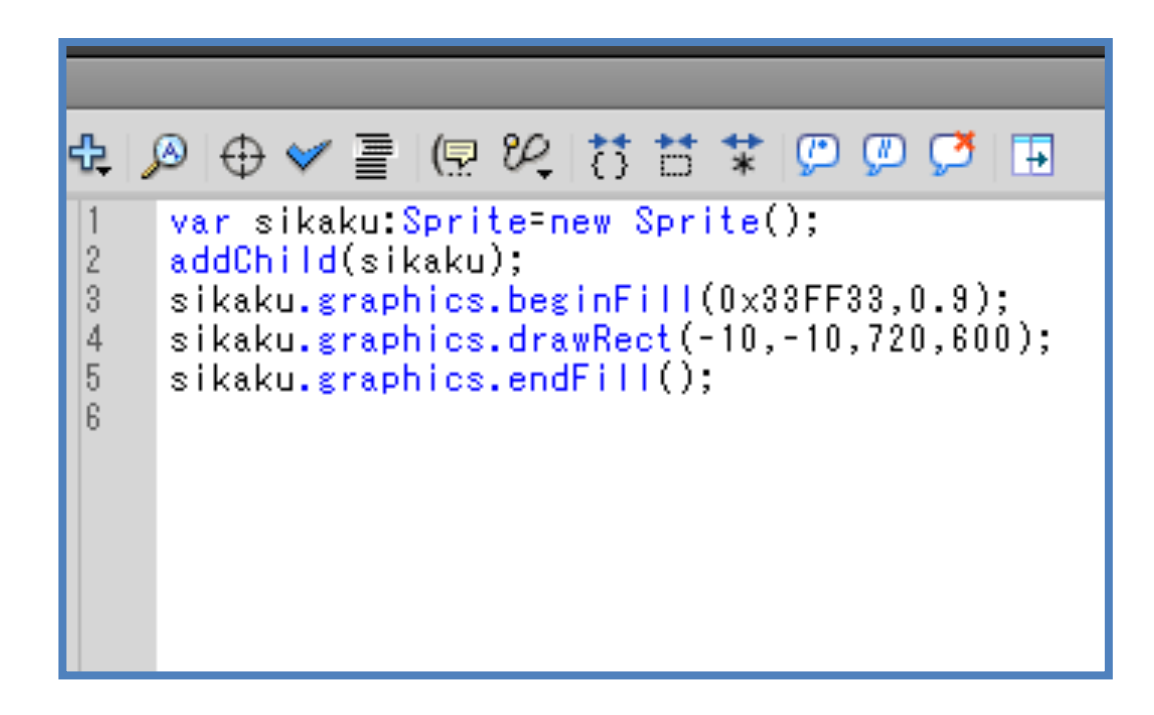

- 1行目:変数「sikaku」の宣言、タイムラインのないムービークリップのため、 Sprite で表示します。
- 2行目:「sikaku」を画面に表示します。
- 3行目:「sikaku」の色は緑(Ox33FF33)で、透明度はO. 9。(透明度はO  $\sim$ 1.0までで、0が透明)
- 4行目:四角形は「drawRect」でx座標-10、y座標-10、幅720、 高さ600。 他にも円、だ円、曲線を描くことができます。円は「drawCircle」、だ円

は「drawEllipse」、曲線は「curveTo」になります。

5行目:図形の塗りつぶしをやめる。

\*\*ムービープレビューを実行して、動作確認を行います。すると、下図のように スプライト「sikaku」とムービークリップ「kago」とムービークリップ「apple」の3つ のオブジェクトが重なっており、ステートメントtrace ()を使い、スプライト「sikaku」 の重なり順を調べます。

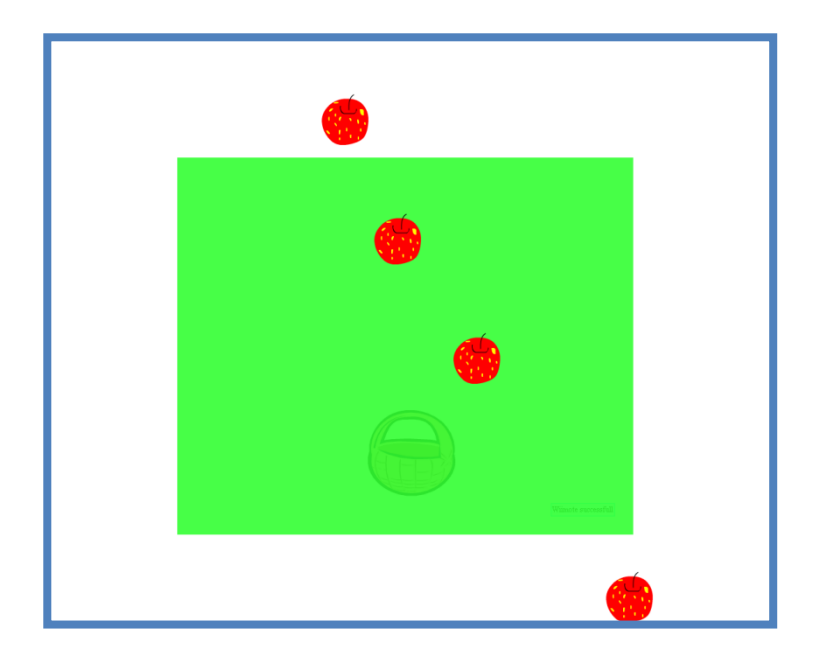

STEP3 STEP2に続けて記述します。

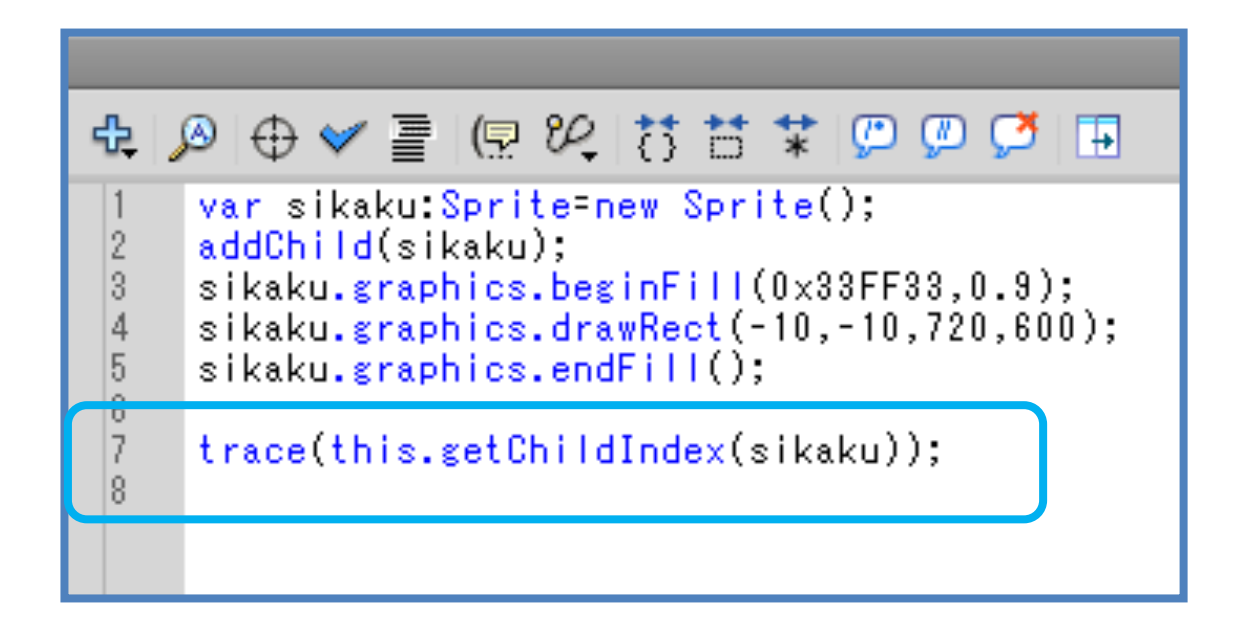

記述後、ムービープレビューを実行します。

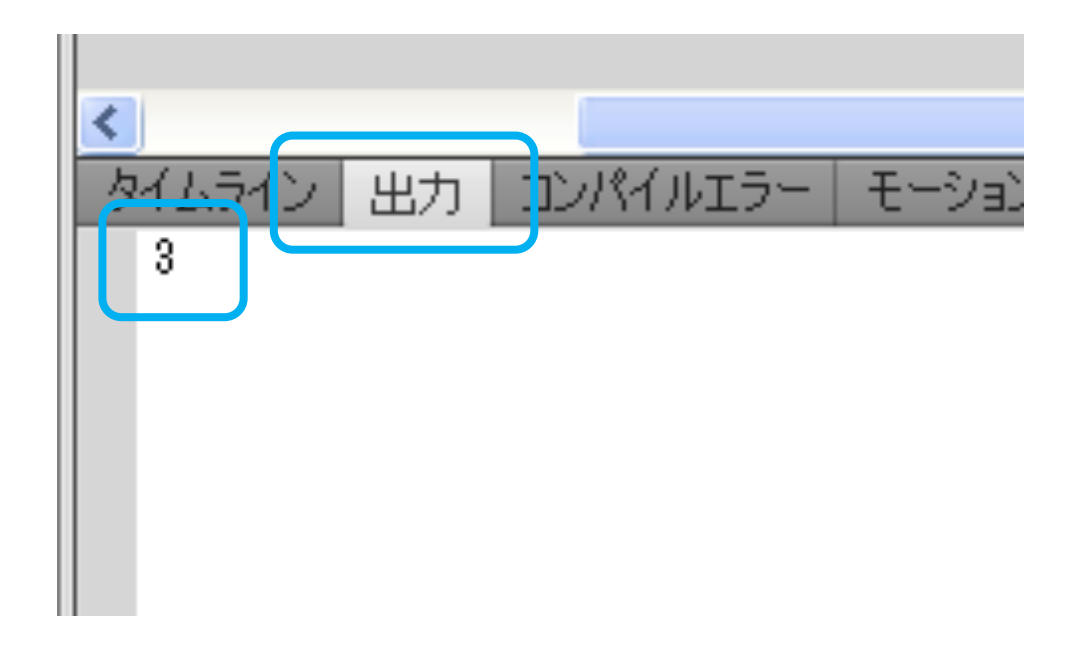

タイムラインパネルの出力表示に「3」と表示されます。奥から3番目にSprite 「sikaku」があることが分かります。これを一番奥となる0番目に変更する必要が あります。

STEP4 Sprite「sikaku」の表示を3番目から0番目に変更します。

var sikaku Sprite-new Sprite();  $\vert$ 1  $\overline{2}$ addChild(sikaku); sikaku.graphics.beginFill(0x33FF33,0.9); 3  $\overline{4}$ sikaku.graphics.drawRect(-10,-10,720,600); 5 sikaku.graphics.endFill(); 6 this.setChildIndex(sikaku,0) 7 trace(this.getChildIndex(sikaku));  $\overline{8}$ 9

7行目:「sikaku」の重なりを一番後面、0番目にする 8行目:traceで出力パネルに何番目に表示されているかを調べる。

記述後、ムービープレビューを実行すると、出力パネルに0番目と表示されま Ẵẇ

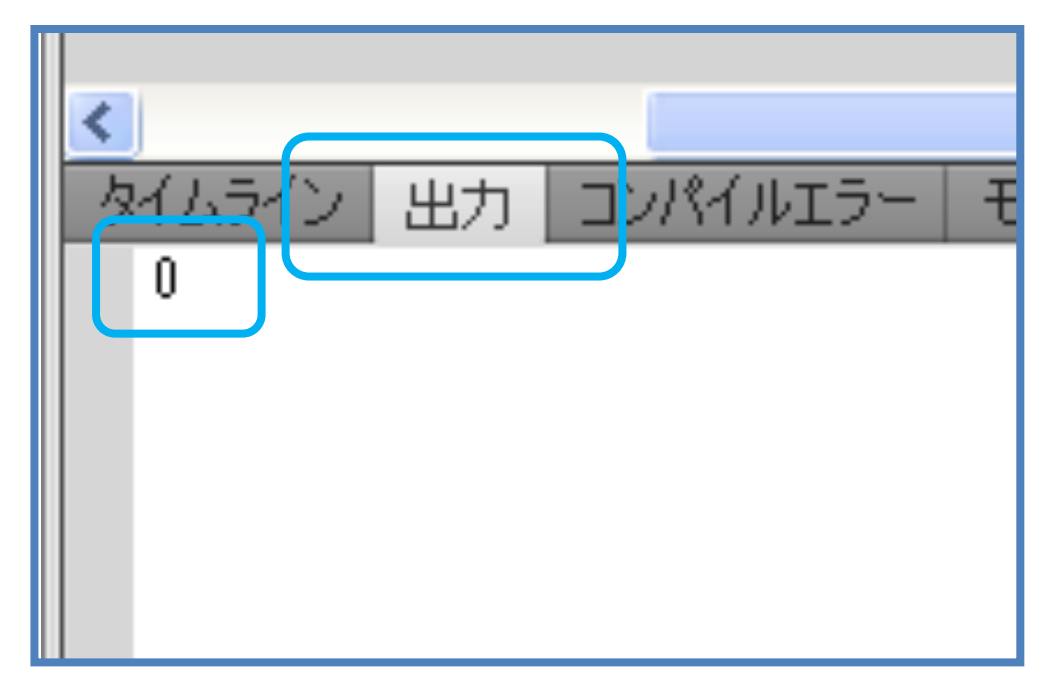

\*\*このように確認したい変数の値をtrace文で確認することができます。\*\*

#### ἾỶἶᾀỉɥỆỽὊἏἽửਤẾềẟẨẆӫἁἼἕἁḵἾỶἶửλ 課題6.りんごを拾うかごを作成しましょう。

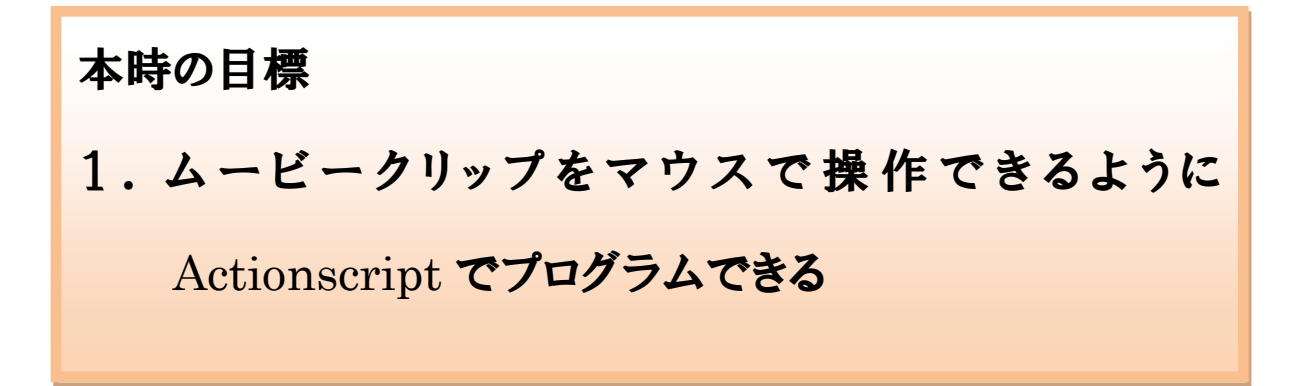

STEP① かごのイラストを描き、シンボルに変換します。下記部分を選択しま Ẵẇ

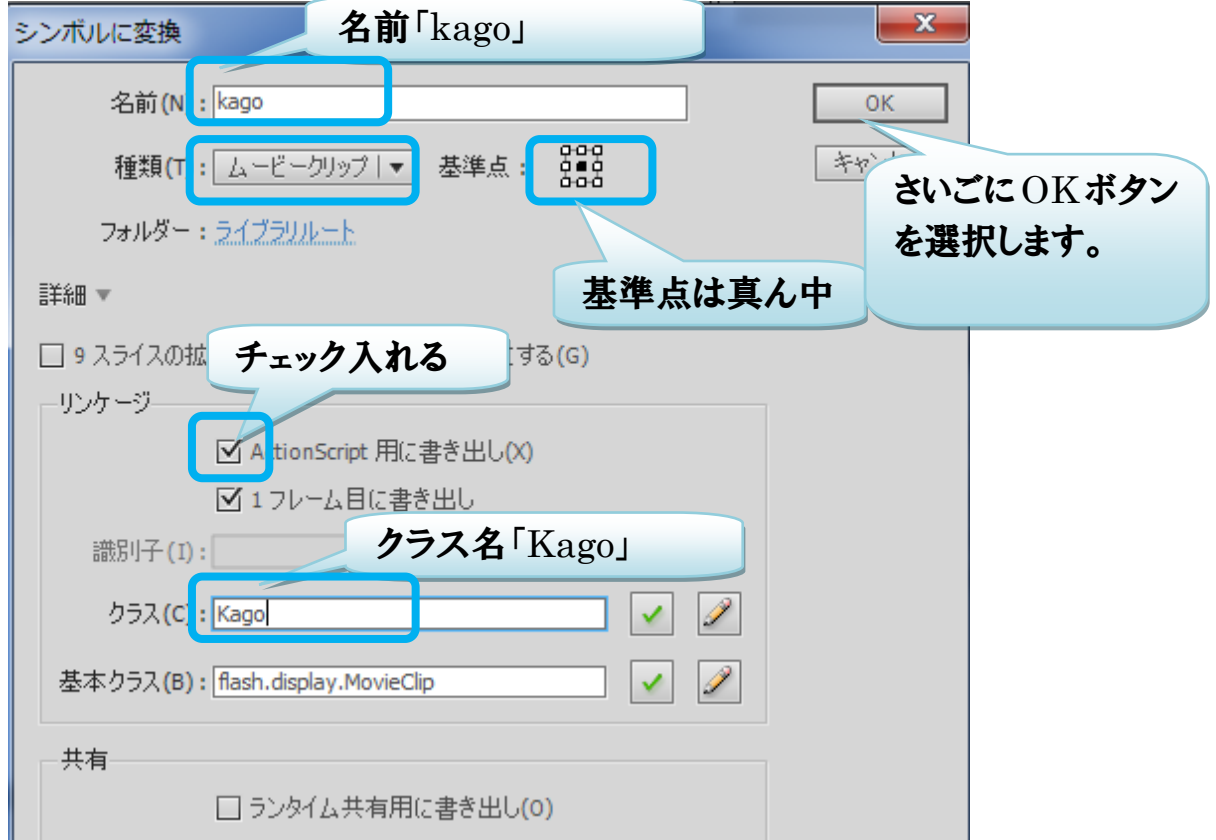

クラスパスに関する警告が表示されますので OK ボタンを選択します。

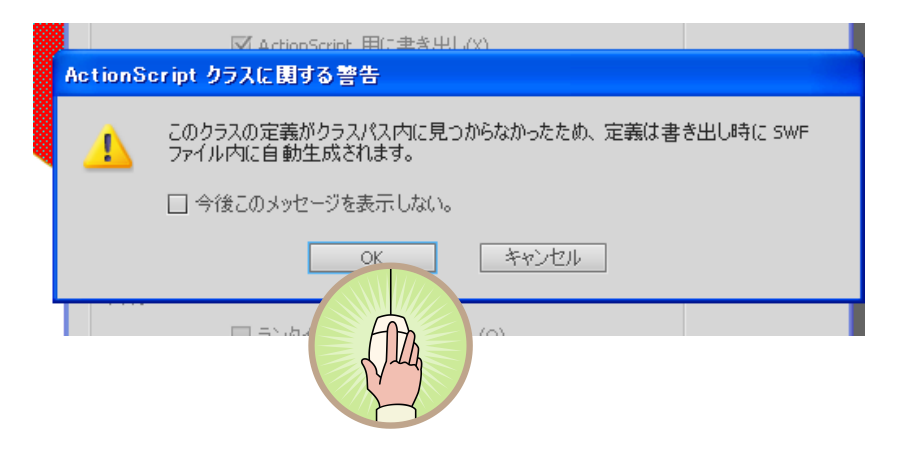

これでライブラリに、ムービークリップ「kago」が登録されました。

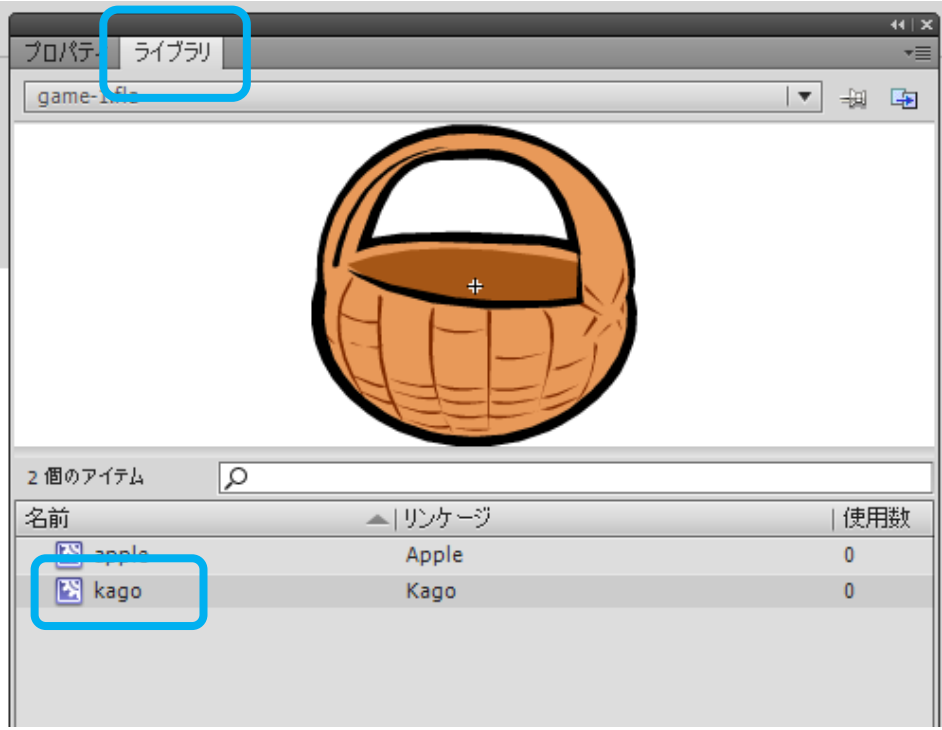

STEP2 タイムラインパネルに新しくレイヤーを挿入します。 レイヤー名「apple1」上にカーソルを持ってきて、右クリックのメニュー から「レイヤーを挿入」を選択します。

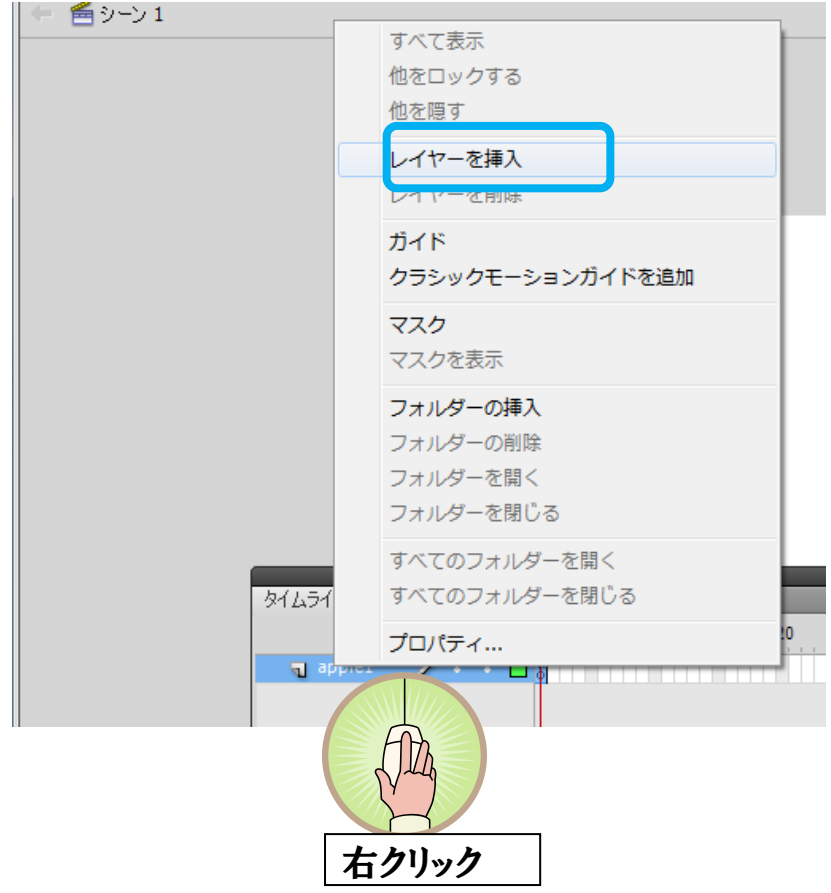

STEP3 新しく挿入したレイヤー1をレイヤー名「kago1」にします。 レイヤー1上でマウスをダブルクリックして名称を「kago1」とします。

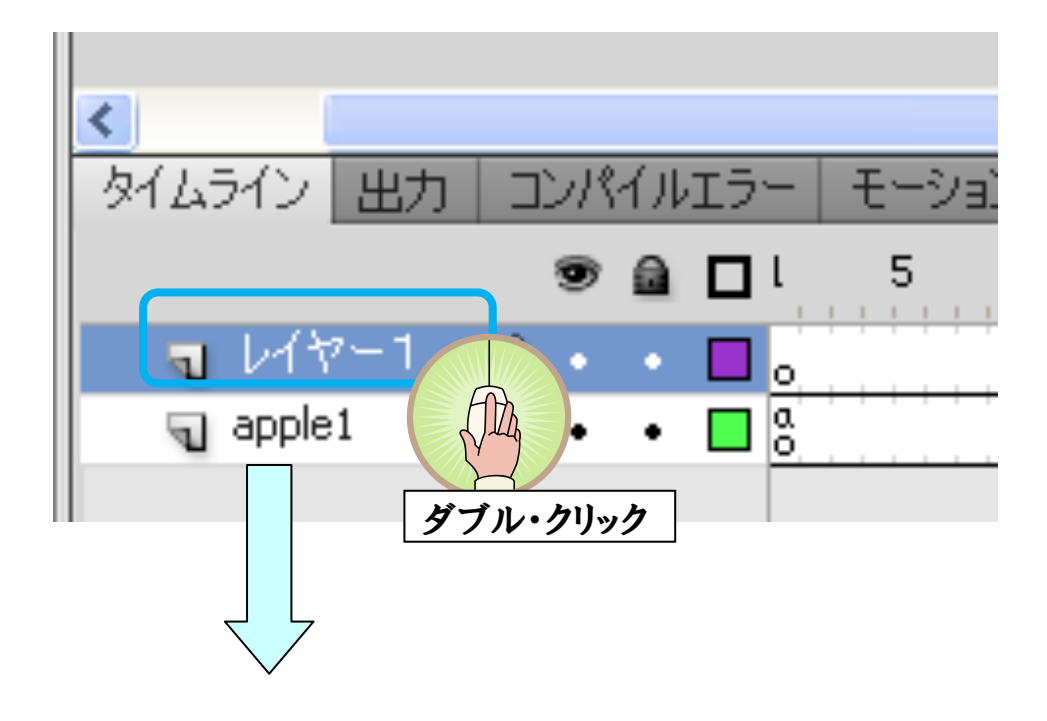

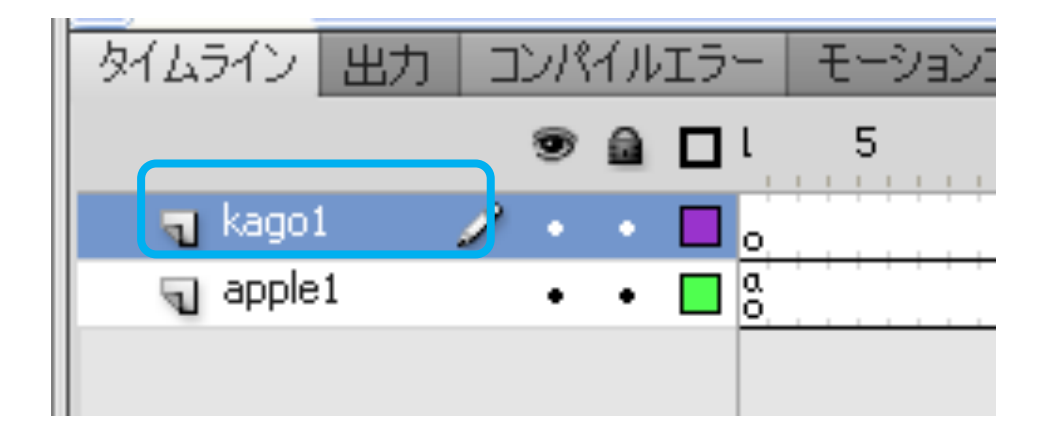

STEP4 レイヤ「kago1」の第1フレームにおいて、アクションパネルを開き、ス 夕一ト時にかごを画面下部中央に配置する記述を行います。

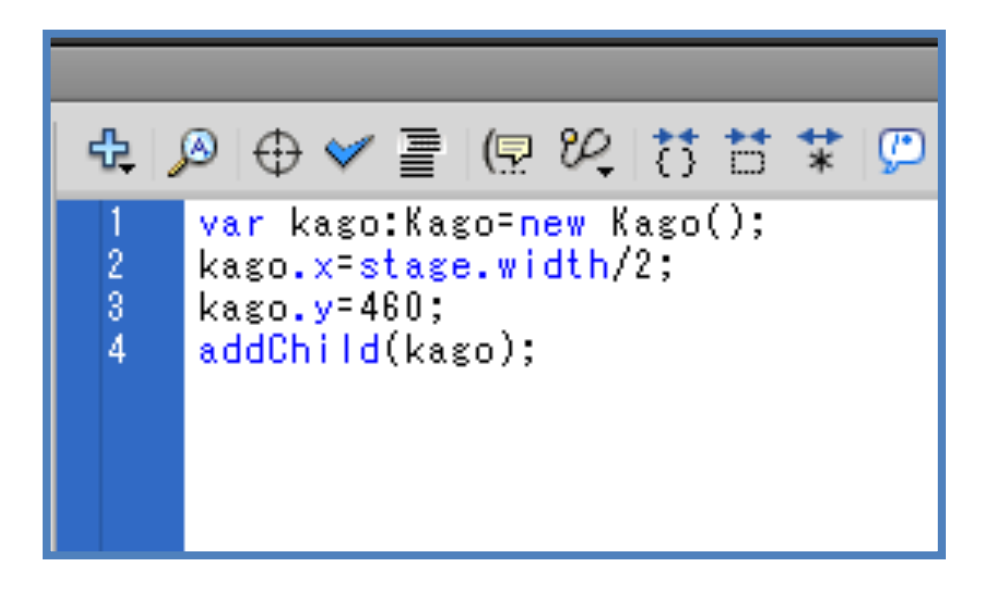

- 1行目: 変数 kago の宣言。
- 2行目: 開始前のかごのx座標はステージ中央。
- 3行目: 開始前のかごのv座標は460。
- 4行目: 画面に表示。

\*\*これでかごがステージに表示される状態になりました。\*\* STEP⑤では、かごがカーソルの移動により操作するプログラムを加えていき ます。

STEP5 第2フレームにおいて、アクションパネルを開き、かごをマウスによっ て操作させるプログラムを記述していきます。

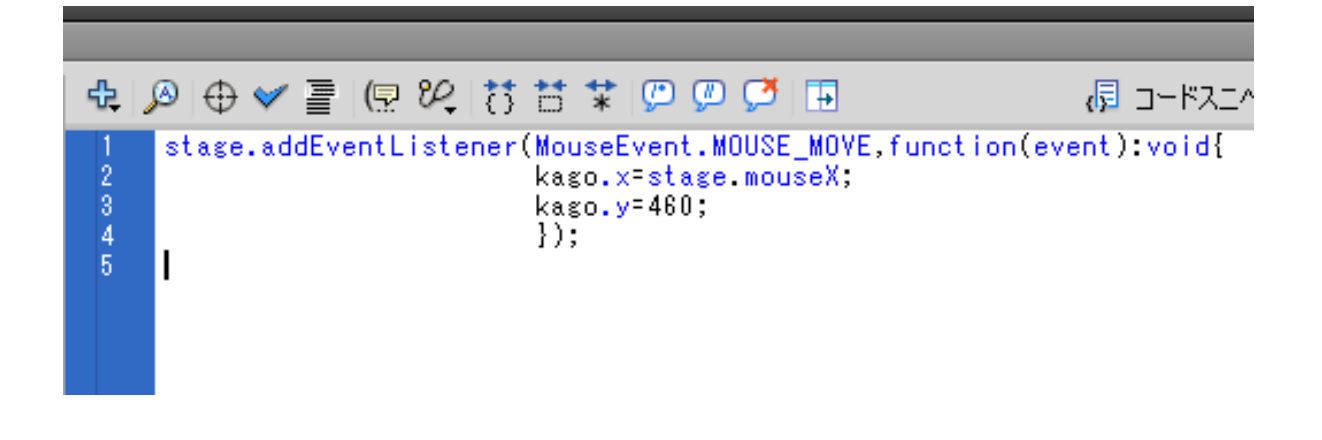

- 1行目: マウスイベントの宣言。
- 2行目: マウスカーソル位置をかごのx座標に反映。
- 3行目: かごのy座標は460で固定。

\*\*これでかごをマウス操作によって移動することができます。 \*\* 今回はマウスでの操作になりますが、Wiiリモコンの傾きによる3軸加速度センサ を用いて操作することも可能です。まず周辺機器の設定を行っていきます。

### 課題7. Wiiリモコンについて学習しましょう。

### 本時の目標

1. Wiiリモコンの機能が理解できる。

#### STEP1 WiiRemoteの外装

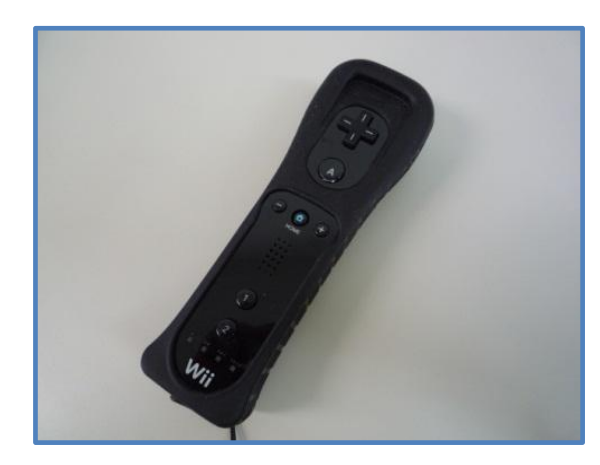

ᾝᾸ᾽ῃᾴ᾽ᾳιᅈᾦᾸᾸᾡᾴᾼιῃᾴ ウィーリモートまたはウィーリモコンとよば れる。 赤外線CMOSセンサまたは3軸加速 度センサなどが搭載されているゲーム 機リモコンである。

STEP2 WiiRemoteの仕様

| サイズ          | 縦 148mm、横 36.2mm、厚さ 30.8mm |
|--------------|----------------------------|
| 通信機能         | Bluetoothによる無線接続、最大接続4台    |
| プレイ可能距離      | モニタから5m                    |
| ポインター        | 画面の指し示すポインティング機能           |
| モーションセンサ     | 傾きや動きの変化を3軸で検出             |
| ボタン          | デジタル11入力                   |
| 振動機能         | バイブレーター1個                  |
| スピーカー        | モノラルスピーカー1個                |
| プレイヤーインジケーター | 青色LED4個                    |
| 拡張ユニット接続可能   | ヌンチャクなど                    |

グーム機リモコンであるが、安価で多機能なため学習教材として使用していきま Ẵẇ

# 課題8. 無線機器Bluetoothについて学習および設定しまし

ょう。

### 本時の目標

1. 無線機器Bluetoothのドライバをインストールできる

2. 無線機器 Bluetooth を起動させ. Wii リモコンをパソコン

に接続できる。

無線通信規格 Bluetooth <mark>\*</mark> の設定

Bluetooth

2.4GHzの電波を使用したワイヤレス通信システムです。 パソコン・携帯電話・プリンタ・PC 用のキーボードなどの製品間のワイヤレス通信を 約10m程度の範囲で行う共通規格です。

今回は Wii リモコンからのデータをコンピュータにワイヤレス通信することに使用 します。

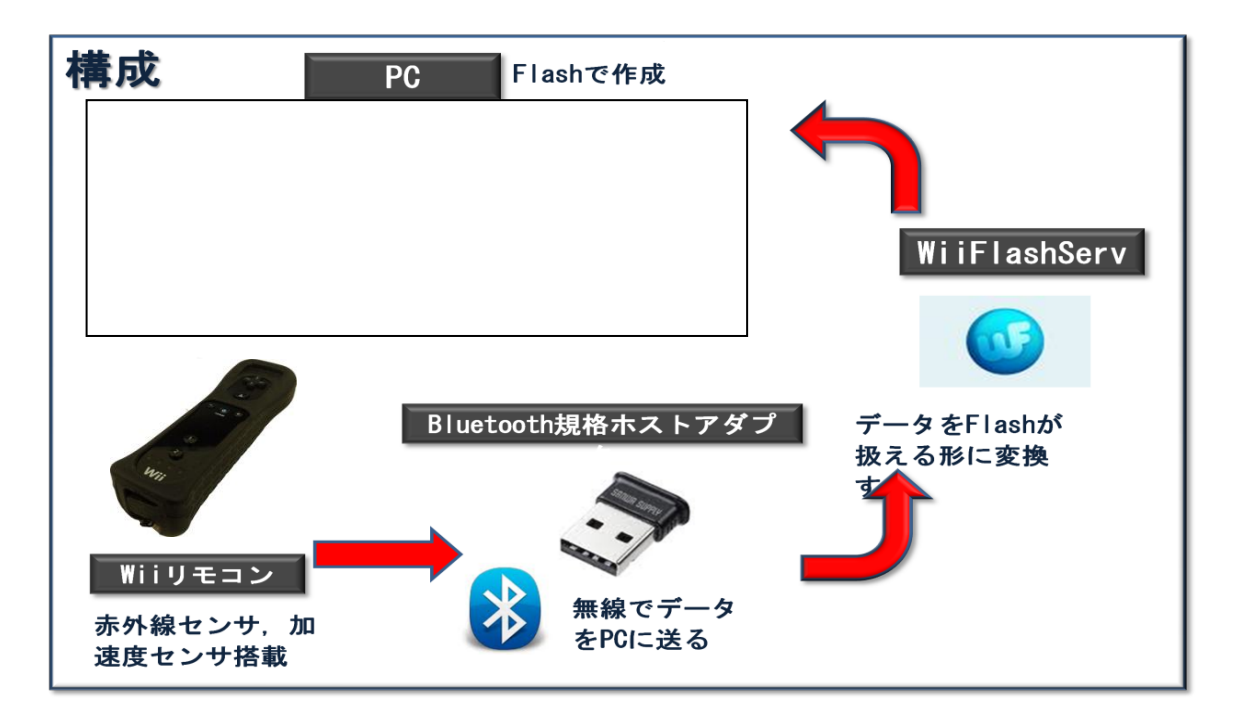

### STEP① SANWASUPPLY 社 BluetoothUSBアダプタ「MM-BTUD23」 を使用します。

SANWASUPPLY 社ホームページ

(http://www.sanwa.co.jp/support/download/)よりソフト(ドライバ)をダウ ンロードします。

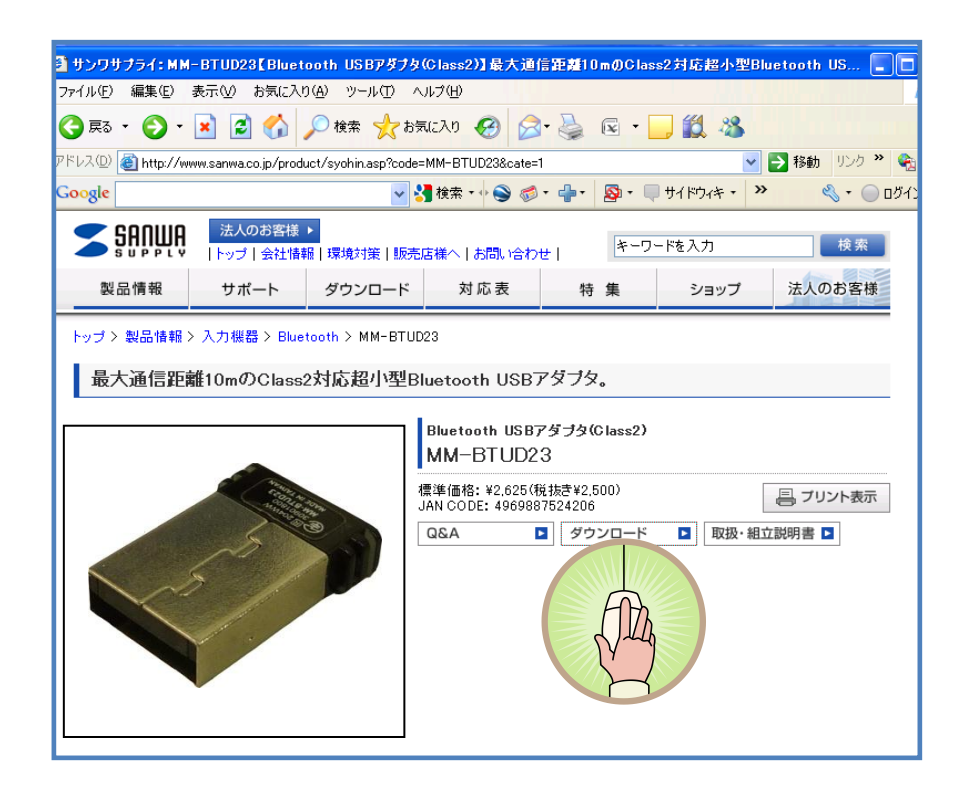

STEP2 ファイル「mmbtud22 11.exe」のダウンロードを実行します。

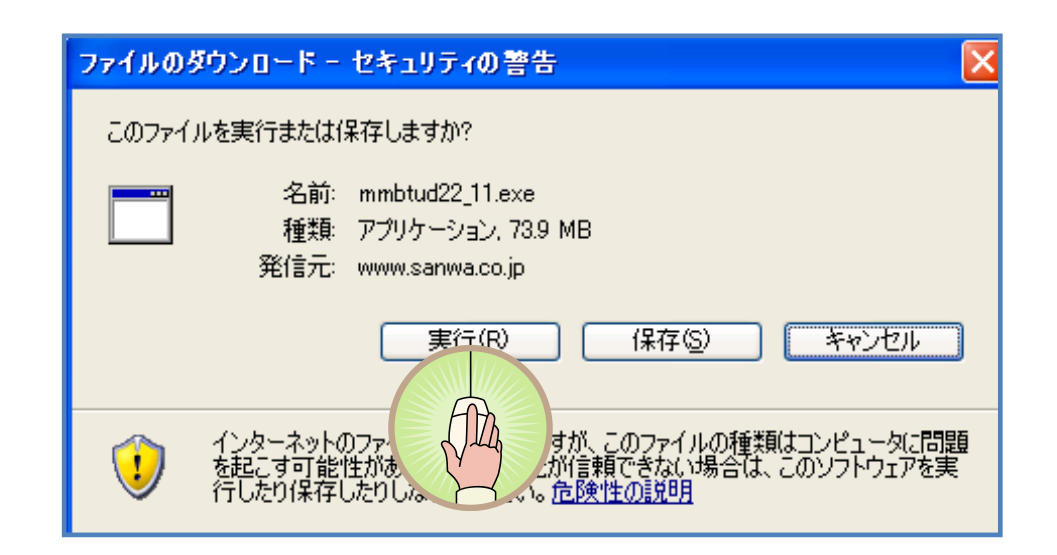

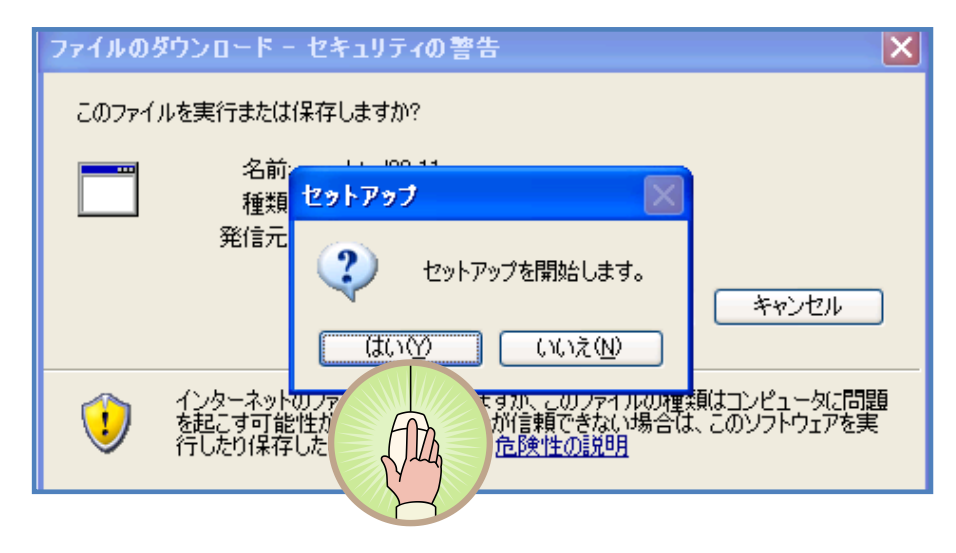

STEP4)「ドライバをインストール」を選択します。

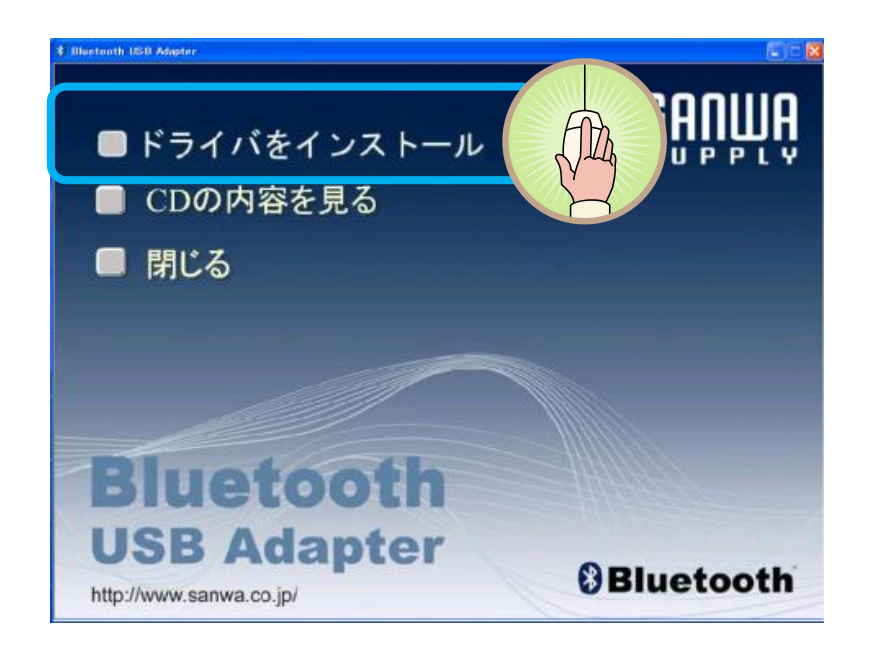

### STEP5 InstallShield ウィザード画面となります。 「次へ」を選択します。

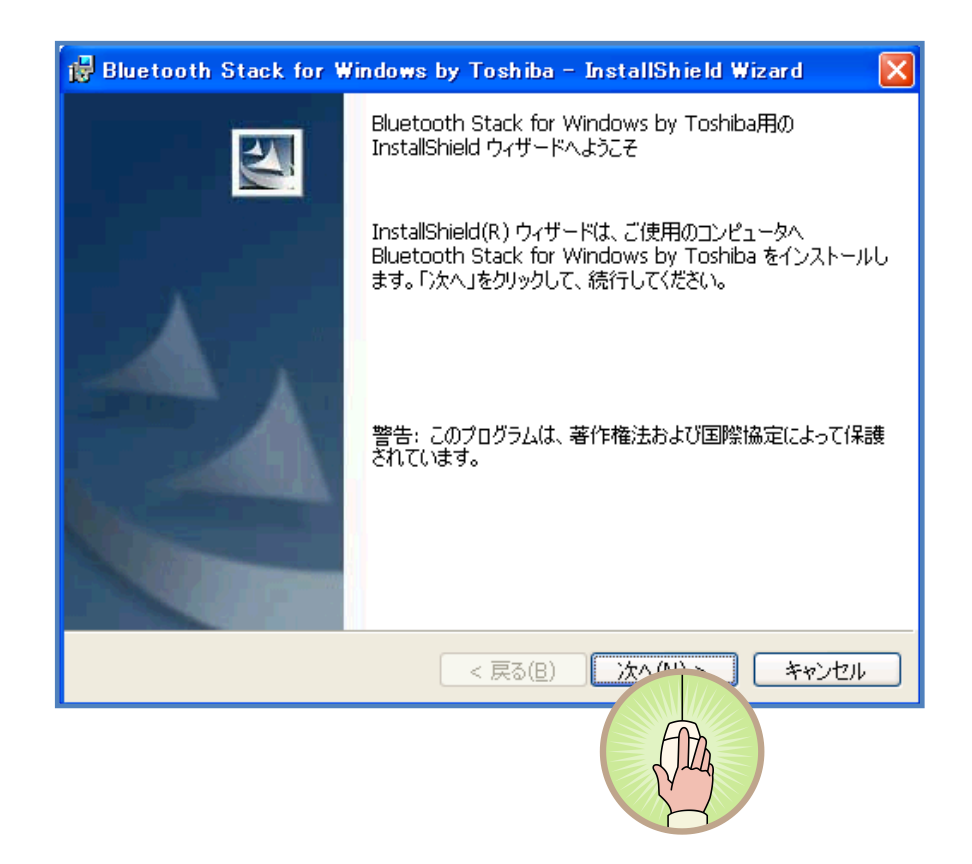

STEP6使用許諾契約の条項を確認し、同意出来れば「使用許諾契約の条項 に同意します」を選び、「次へ」を選択します。

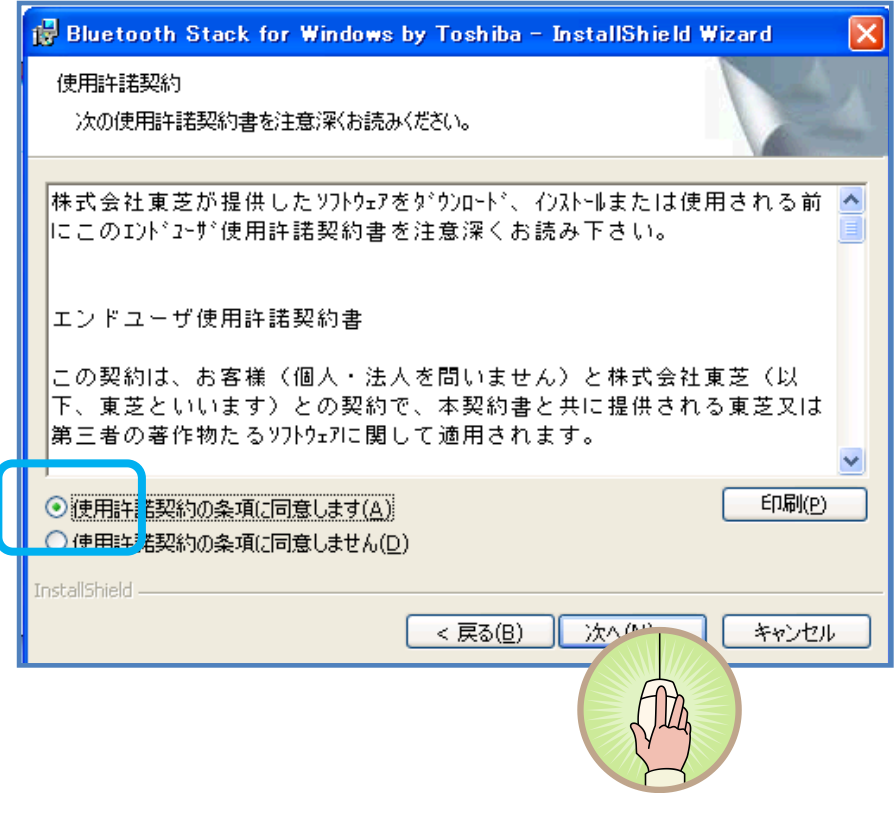

STEP7 「インストール」を選択します。

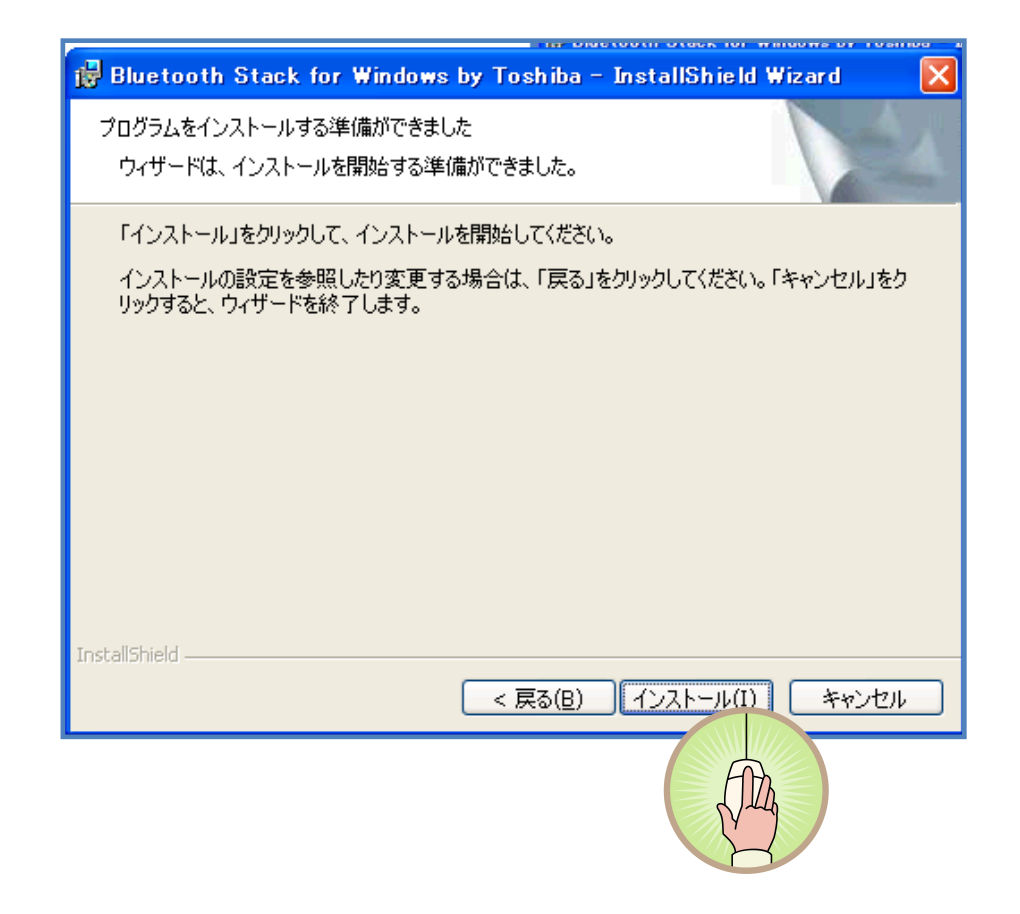

STEP<sup>®</sup> Bluetooth アダプタである「MM–BTUD23」をコンピュータの USB 端子に接続し. 「OK」ボタンをクリックします。

Bluetooth 用ドライバがインストールされます。これで Bluetooth アダプタ (MM-BTUD23)のドライバがインストールされました。

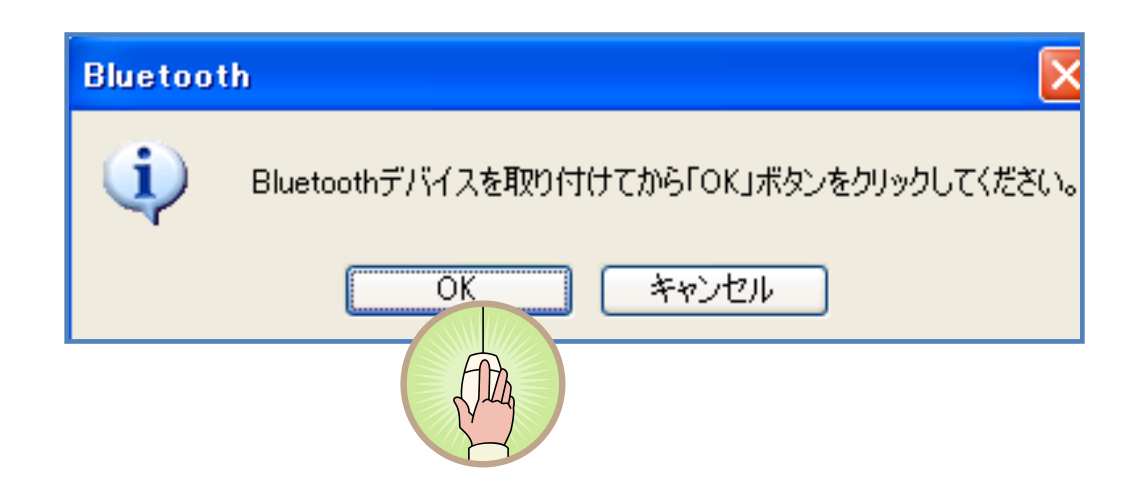

STEP⑨ 続いて Bluetooth 機器「WiiRemote」を認識させていきます。 Bluetooth アダプタ「MM-BTUD23」を接続し、アイコンを右クリックし、メニ ェーより「Bluetooth 設定」を選択します。

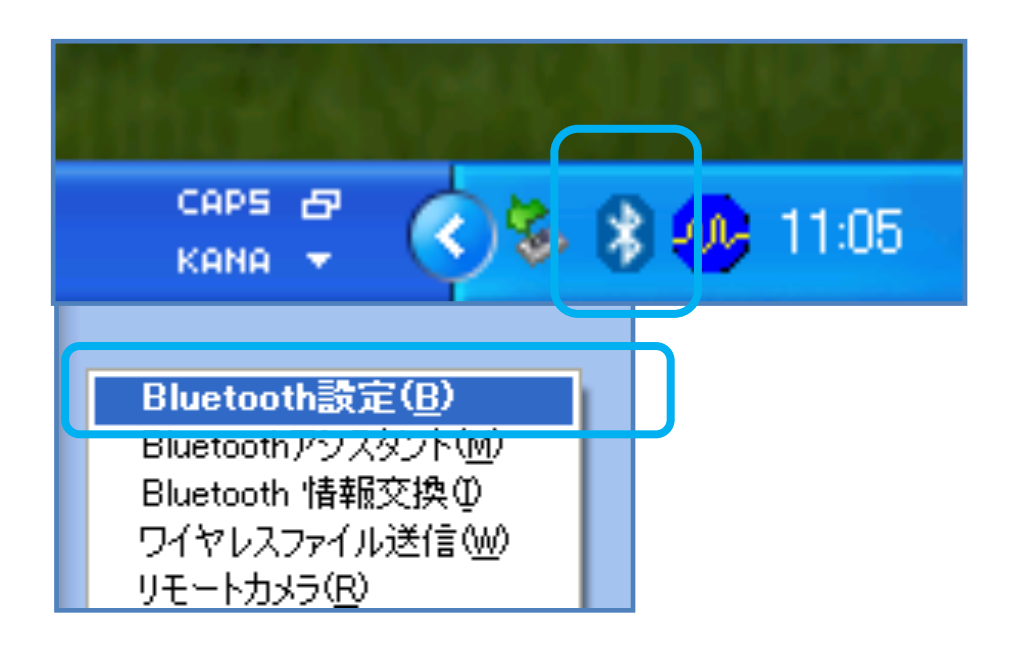

STEP⑩ Bluetooth 機器「WiiRemote」を認識させるため, 「新しい接続」を選択します。

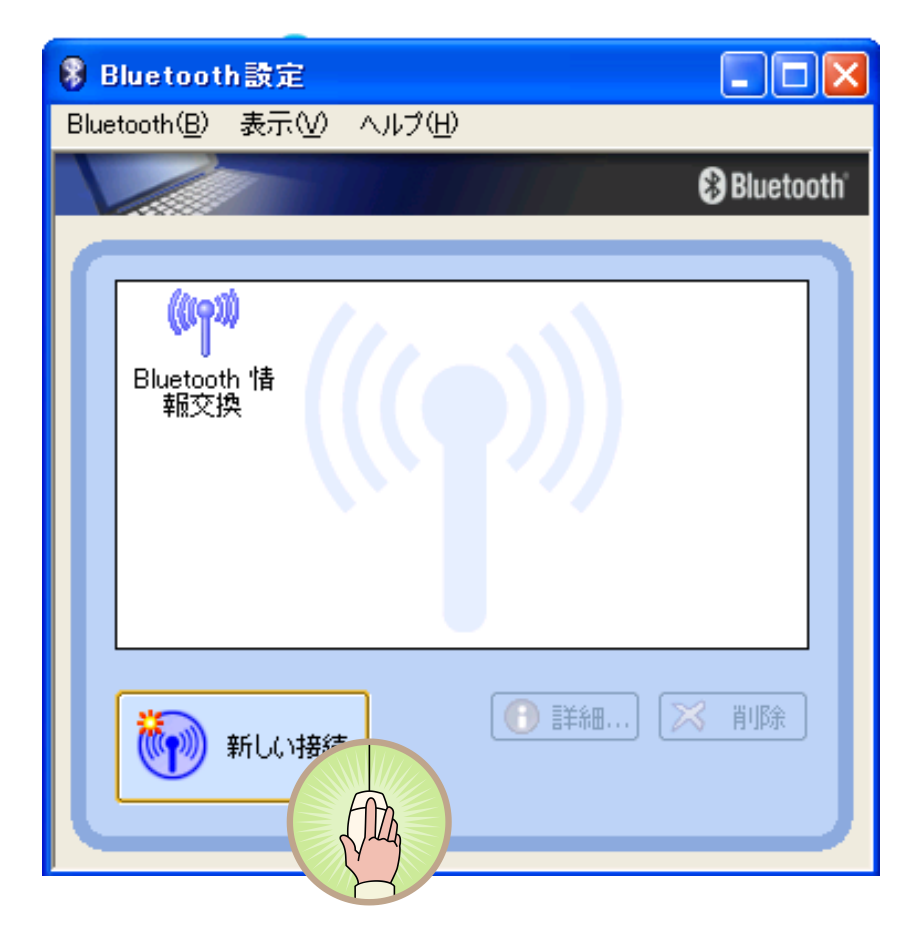

STEP1 「新しい接続の追加ウィザード」の「エクスプレスモードおすすめ」を選 択します。

この際, Bluetooth 機器 (Wiiremote)の電源をONにし、探索可能状態にし ておきます。

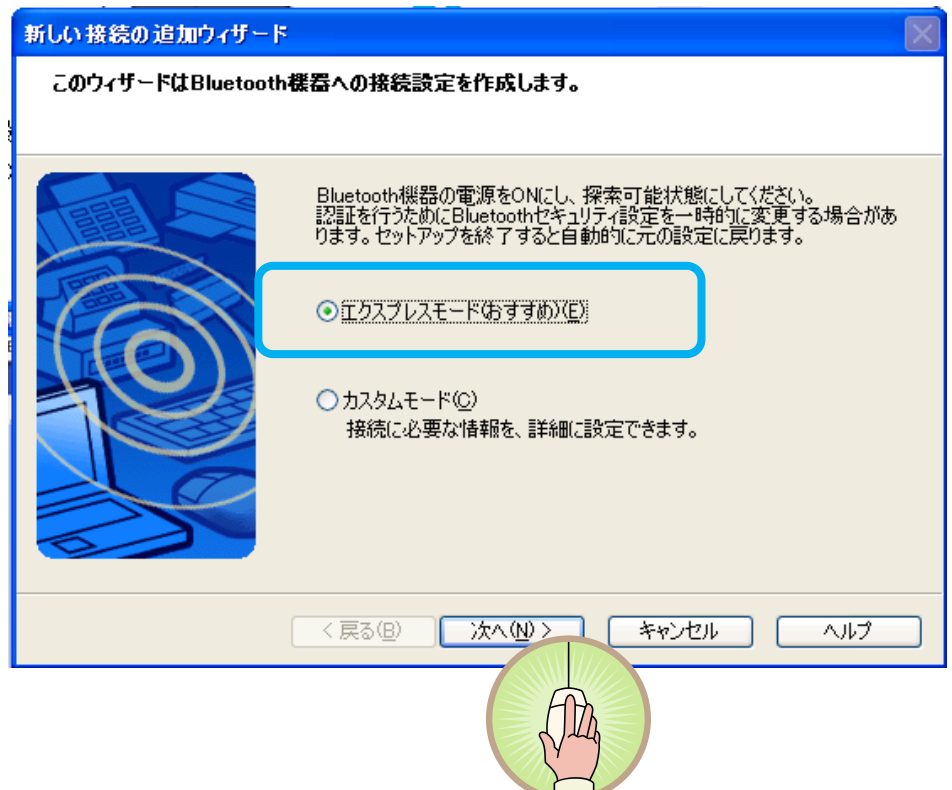

STEP⑫ Bluetooth機器(Wiiremote)の検索が始まるので、Wiiremoteのボ タン1とボタン2を押し, Bluetooth 機器 (Wiiremote)を認識させます。

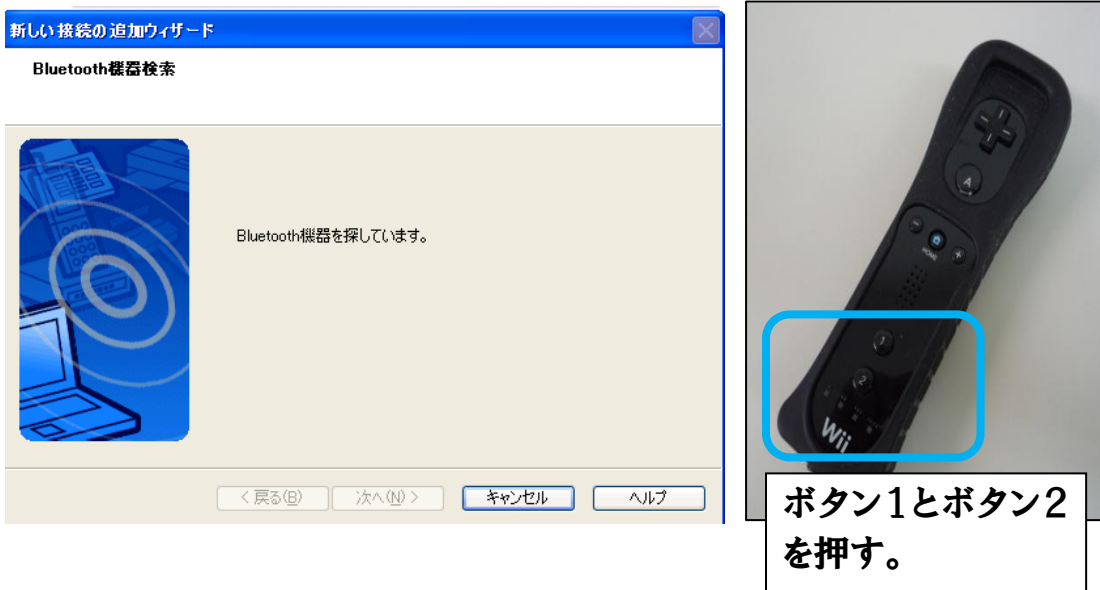

STEP⑬ Wiiremote は「Nintendo RVL-CNT-01」と認識されるので、選択 し「次へ」を選択します。

次に Wiiremote に接続します。「サービス検索」中に Wiiremote のボタン1 とボタン2を押します。

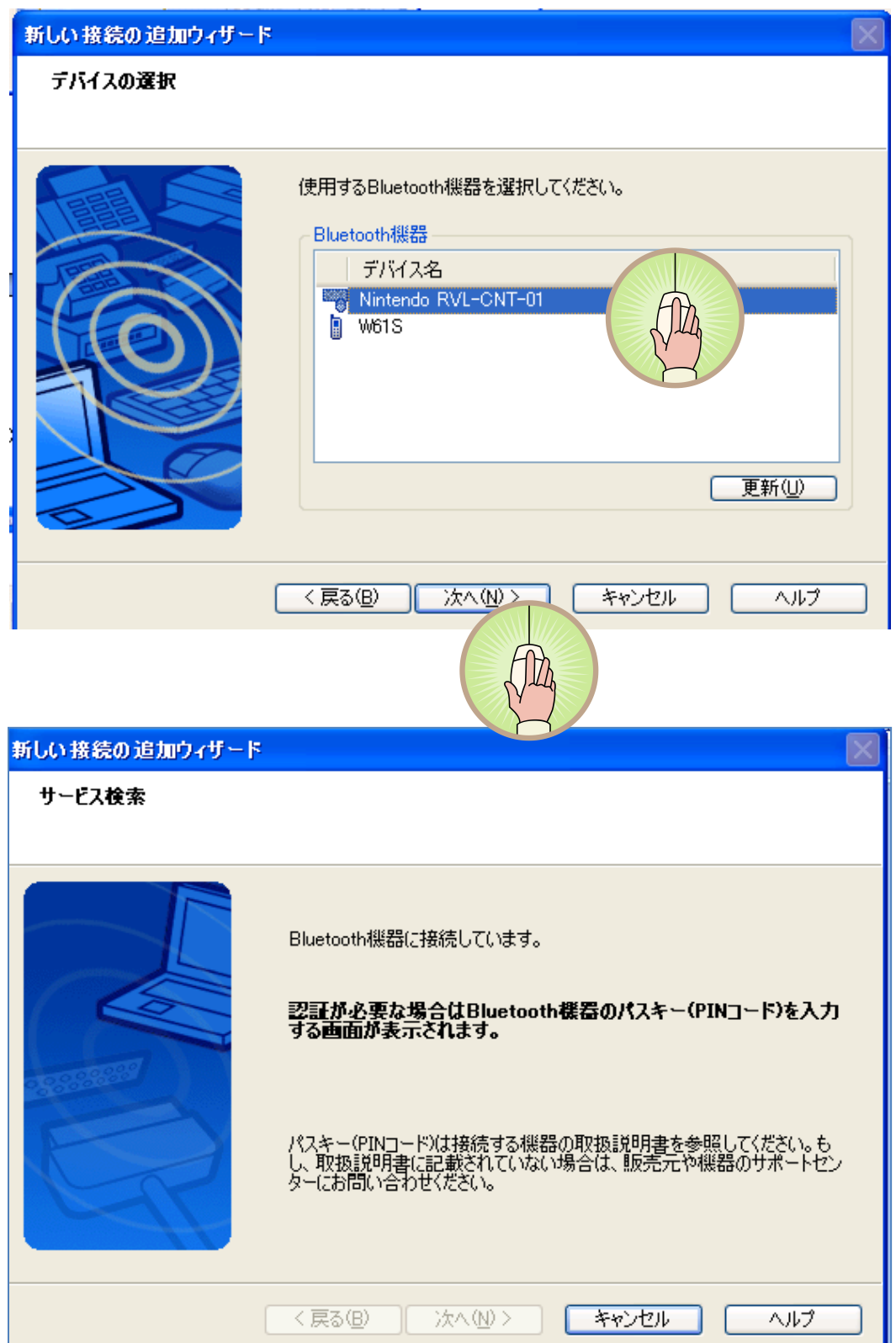

STEP⑭ これで Wiiremote が「Nintendo RVL-CNT-01」というデバイス名 で接続できました。

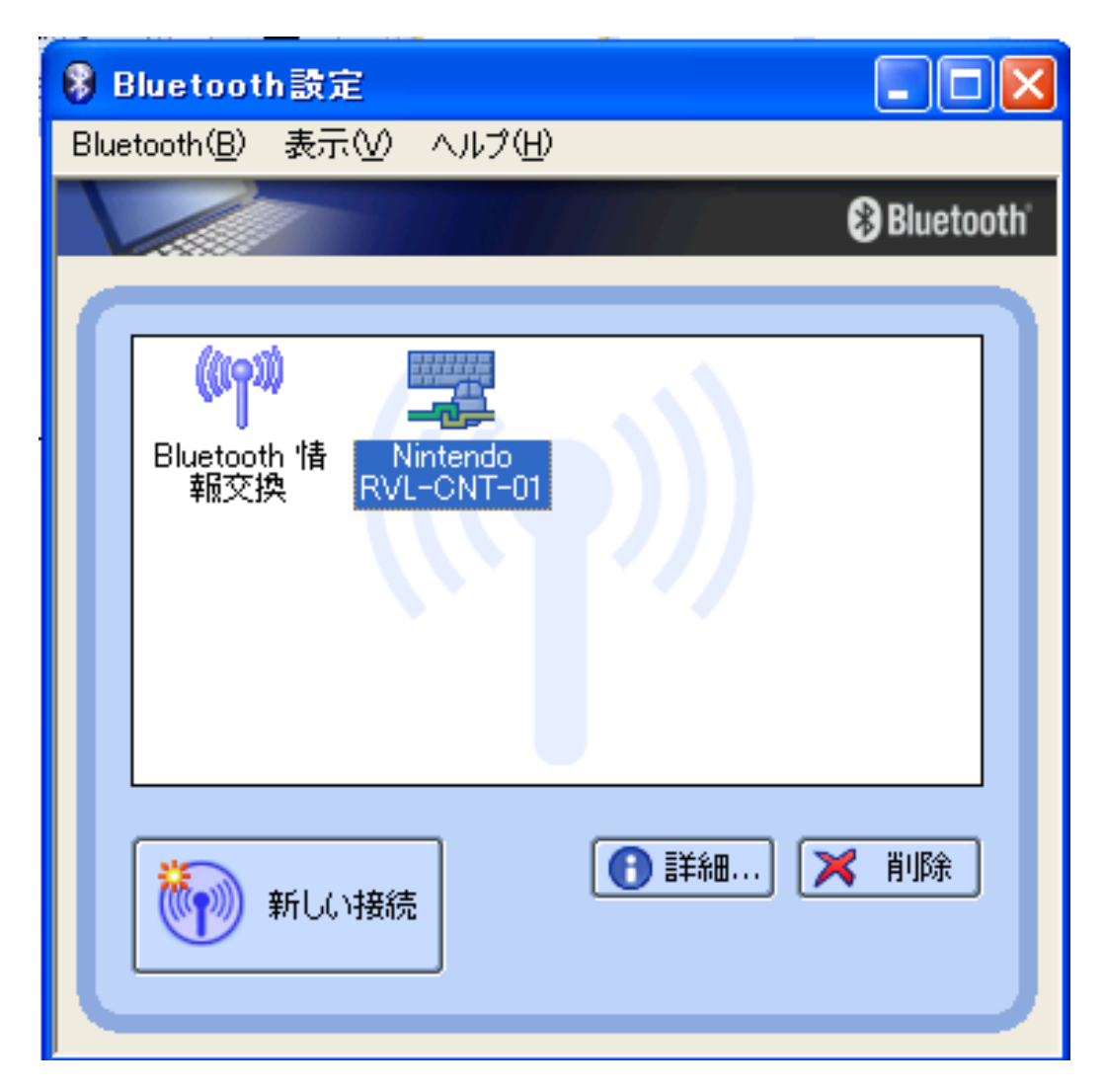

\*接続されている状態

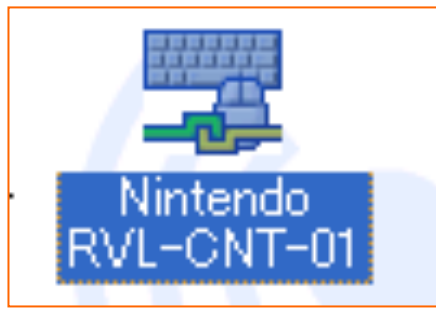

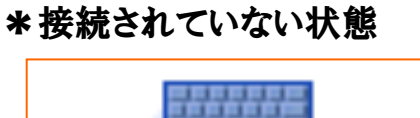

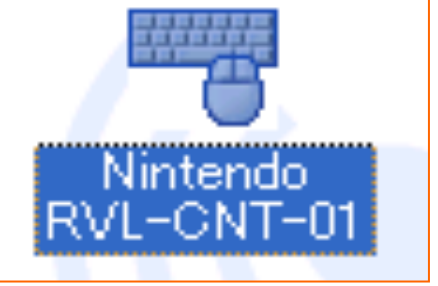

STEP⑮ 2回目からの接続方法は右下にある Bluetooth アイコン を右クリ ックし、メニューから「Bluetooth 設定(R)」を選択します。

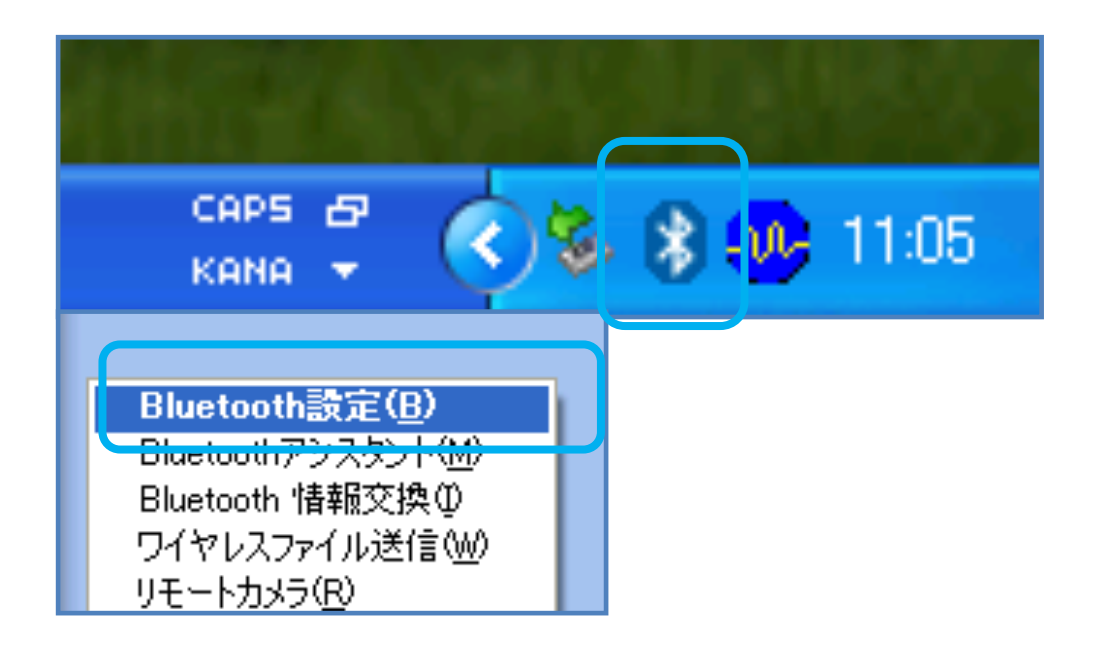

STEP⑯ 「Bluetooth 設定」から「Nintendo RVL-CNT-01।を選択し. Wiiremote のボタン1とボタン2を押しながら、「接続(C)」を選択します。右 図が接続された状態です。

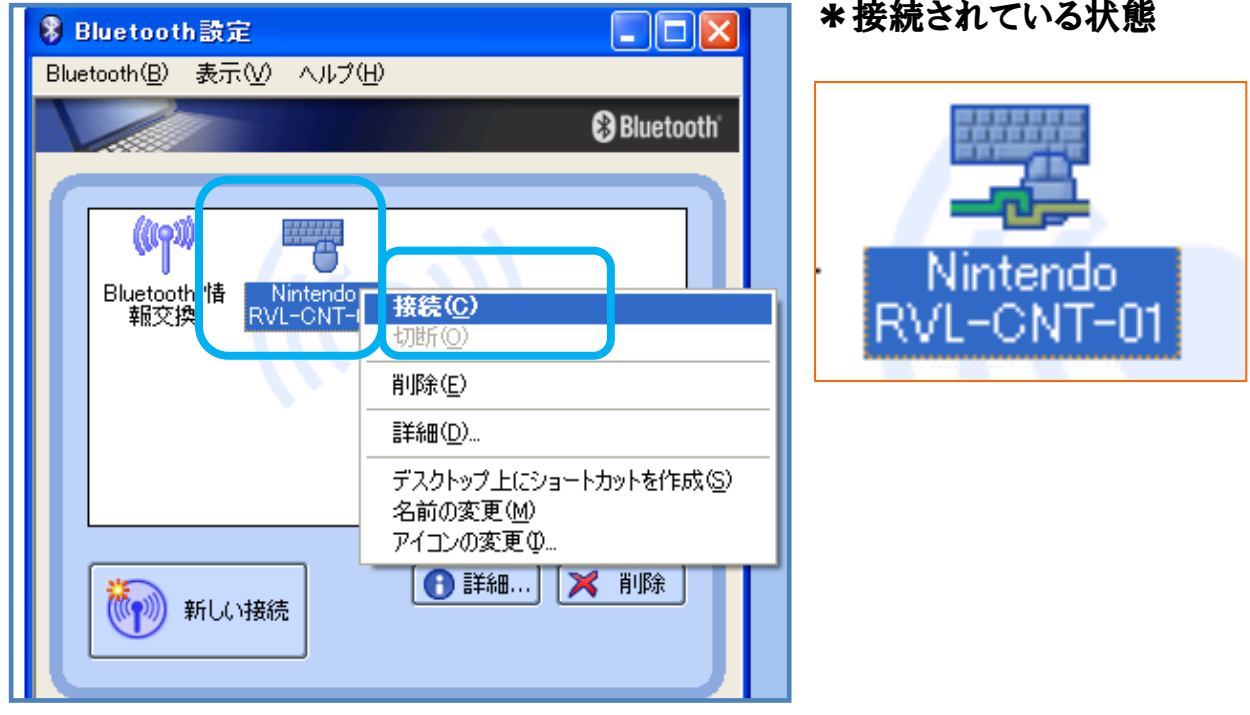

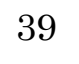

### 課題9. WiiFlashについて学習および設定しましょう。

### 本時の目標

1. WiiFlashServer をインストールできる。

WiiFlash とは Actionscript を用いて WiiRemote と Flash アプリケーションをつ なぐためのライブラリです。(http://wiiflash.bytearray.org/) 「WiiFlashServer」と「WiiFlashActionScriptAPI」に分けて提供されています。  $*$ Wii $FlashServer$ バイナリソケットサーバーで WiiRemote からの情報を Flash が扱える形に変換 して通信します。 \*WiiFlashActionScriptAPI WiiFlashServer を使って WiiRemote と通信するための API です。

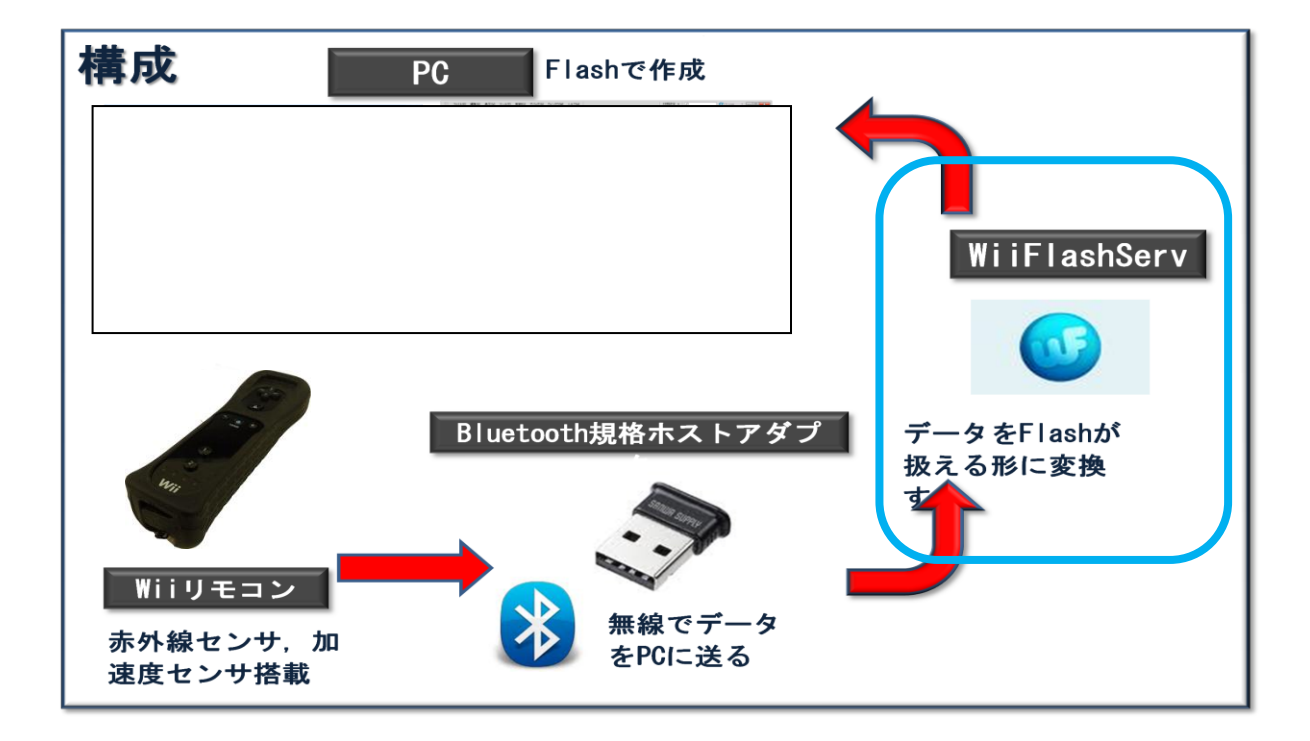

### STEP① WiiFlash のダウンロード WiiFlash **サイト**(http://wiiflash.bytearray.org/) を開き、Download を選択します。 「WiiFlash0[1].4.5.zip」をダウンロードします。

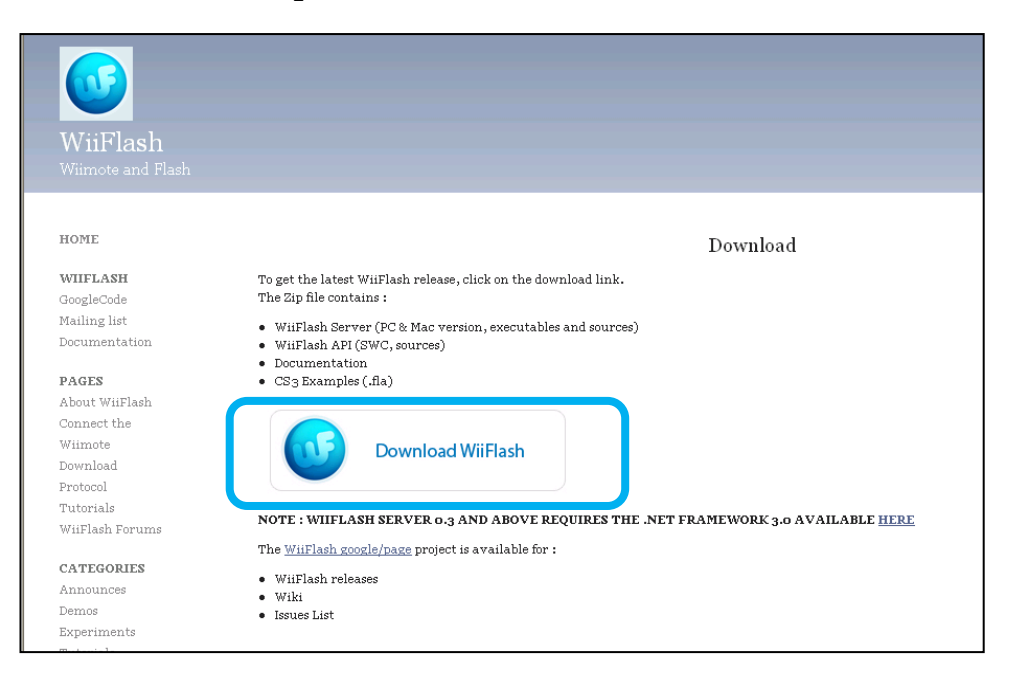

STEP②「WiiFlash0[1].4.5.zip」をデスクトップに保存し、圧縮フォルダを「す べて展開」します。

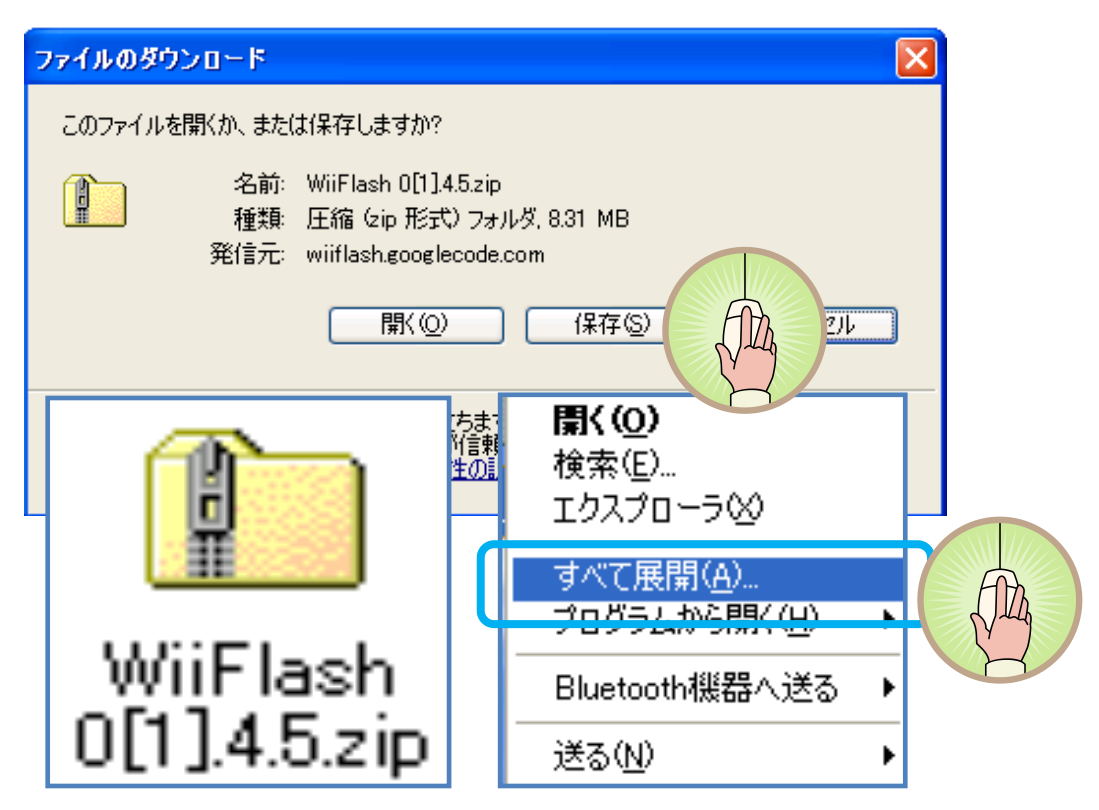

STEP3 ダウンロードした WiiFlash のアーカイブを展開すると、次のようなフォ ルダが現れます。それぞれの概要については下表に示す内容になります。

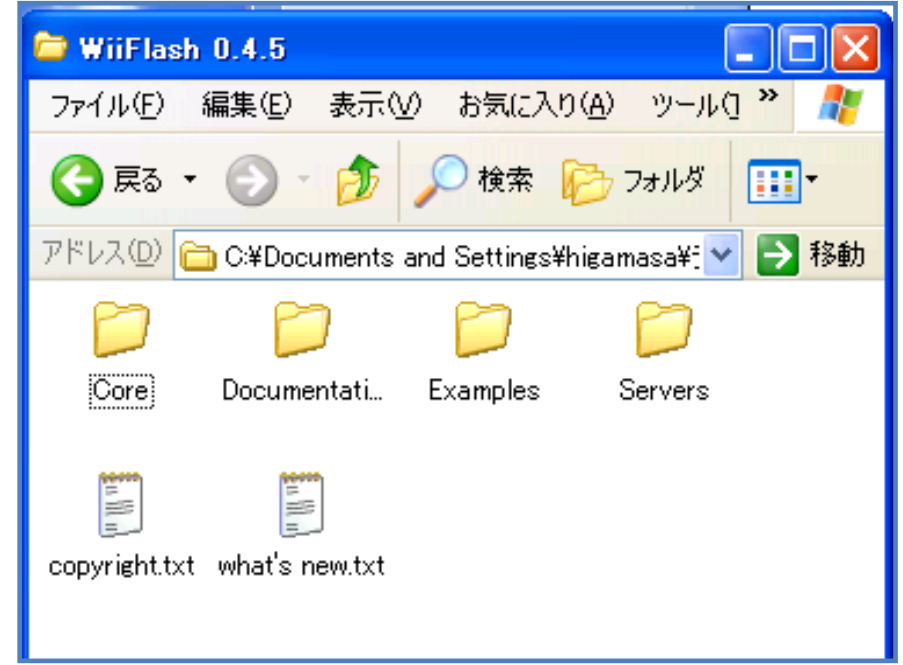

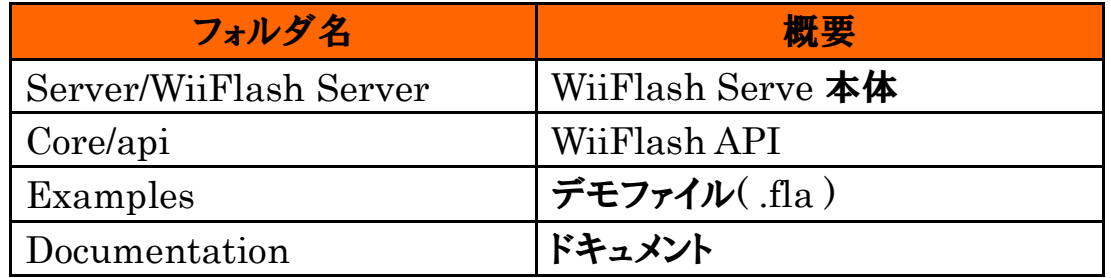

Coreフォルダ - api フォルダ - source-classes フォルダ内の 「org」フォルダ内に 今回使用する Actionscript ファイルが一括して入ってあります。ライブラリを用い る場合は「org」フォルダと同じ場所に Flash ファイルを置くようにします。

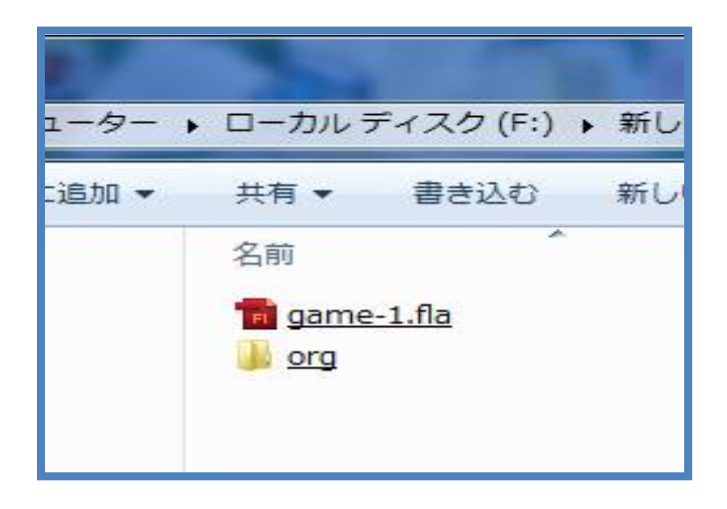

STEP<sub>4</sub>

フォルダ「Servers」を開き、実行ファイル「WiiFlashServer0.4.5.exe」を選択し ます。

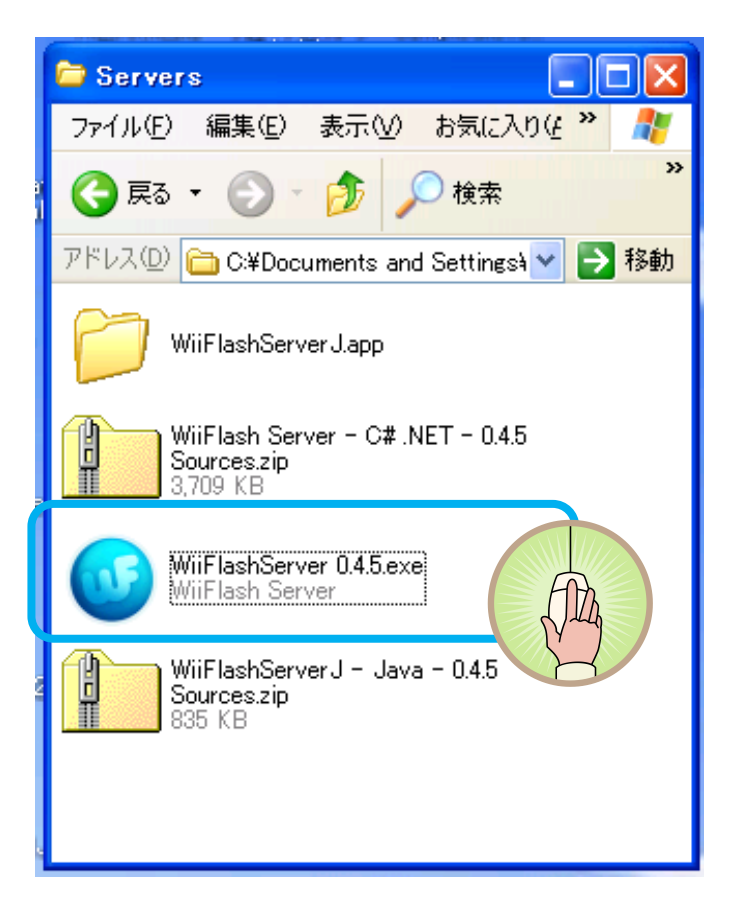

STEP5 Bluetooth 設定の WiiRemote(NitendoRVL-CNT-01)が認識され ている状態で,実行します。

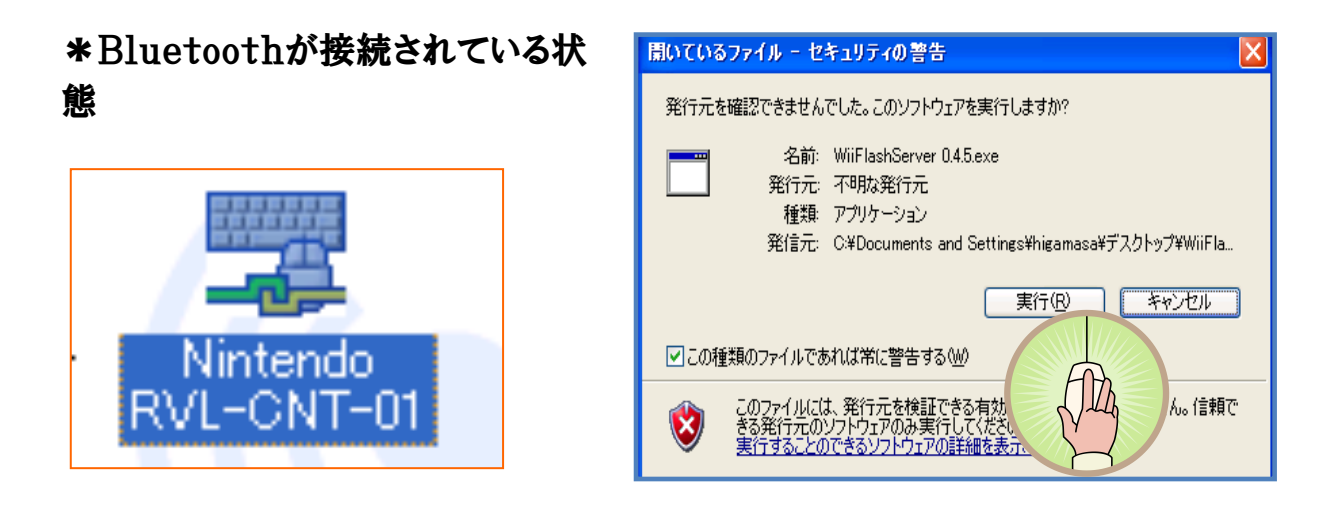

STEP⑥ WiiFlashServer に WiiRemote が正しく接続された場合はこのよう に青く表示します。

また接続ができていない場合は赤く表示され、手順を再度おこなう必要が あります。

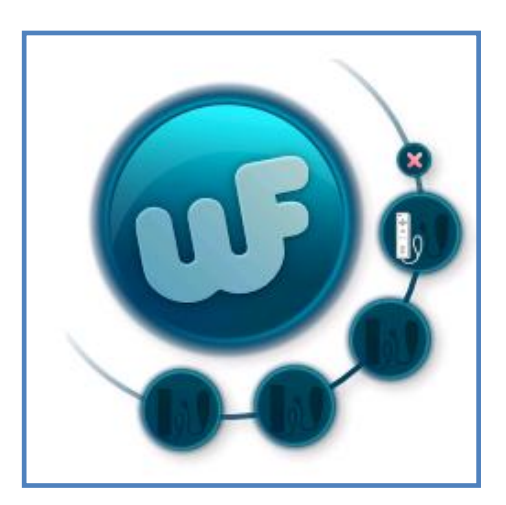

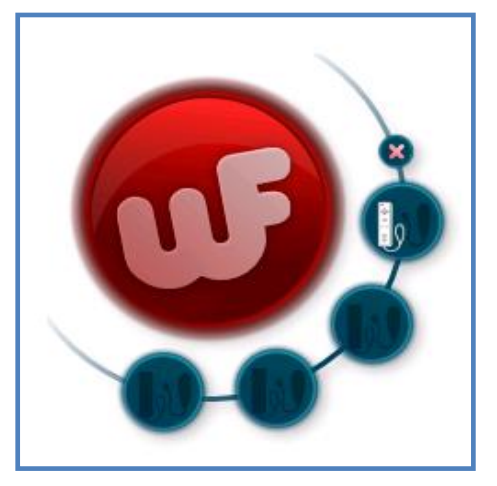

これで、設定は完了となり、WiiRemoteと Flash アプリケーションをつなげること ができます。

### 課題10. 赤外線センサバーをつくろう。

### 本時の目標

1. LEDを用いた電子工作により赤外線センサバーをつくる。

STEP① 準備するものはこのようになります。 20Ωカラー抵抗 ×2 赤外線発光LED×4 (今回使用したのは OptoSupplyLimited 社 PSIR5113A) 点灯確認用LED×2 LED拡散キャップ×4 携帯電話充電用USBケーブル×1 ユニバーサル基盤×1 はんだごて一式 はんだ

STEP2 製作回路図はこのようになります。

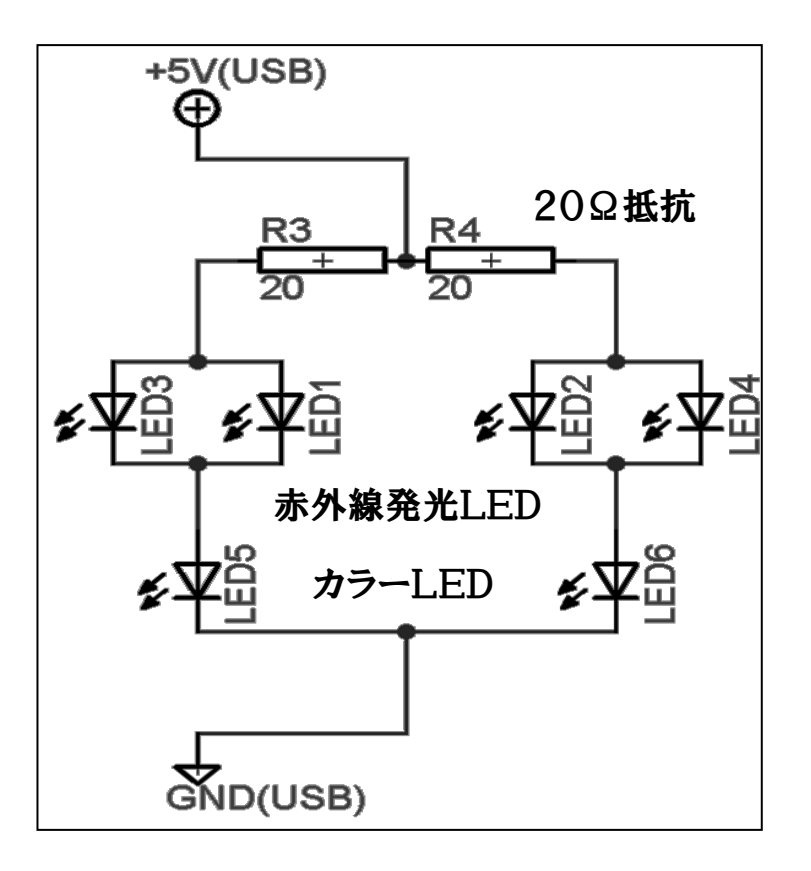

STEP3 電源は平型のUSBプラグは金属 端子面を下にして、1番左が電源となるVC C(+5V)で, 1番右がGNDです。 USBのケーブルを必要な長さで切断して, テスターで確認しながら、回路につなぎます。 LED, 抵抗はユニバーサル基板に配置して, それぞれ接続します。

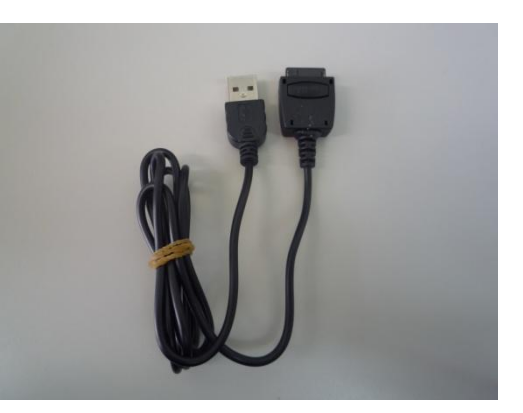

STEP4 完成図はこのようになります。

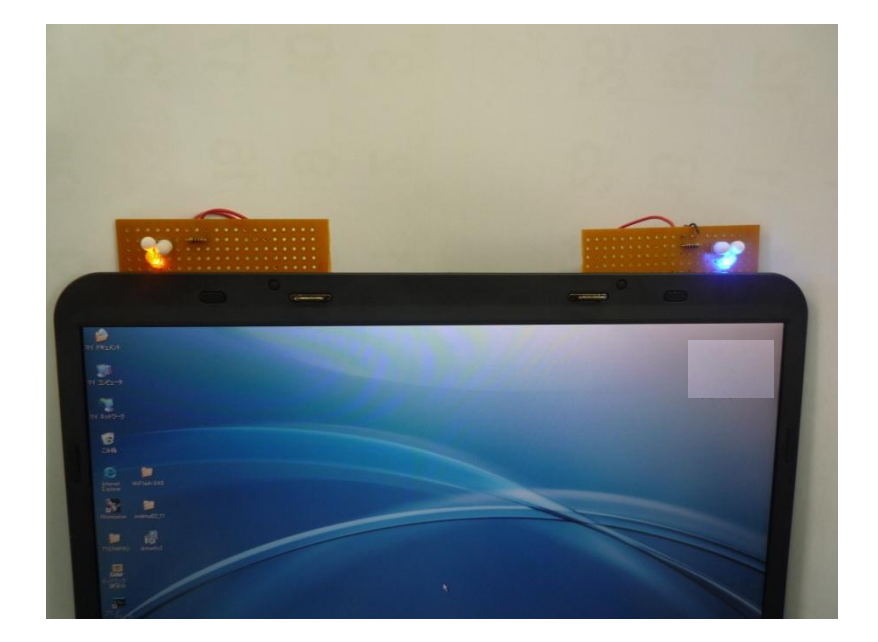

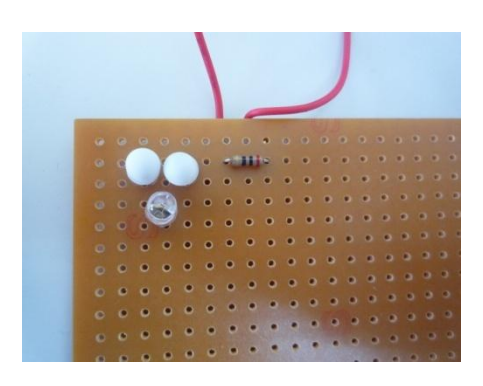

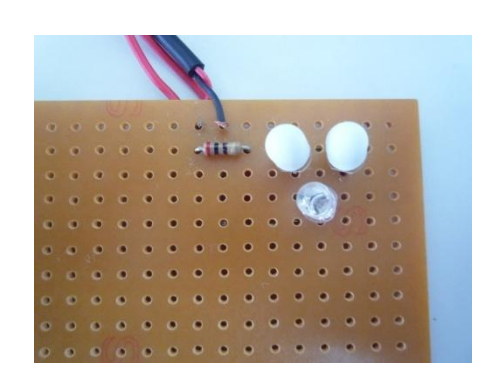

# 課題11. Wii リモコンの赤外線センサを用いて、マウスを操 作しよう。

本時の目標

1. Wii リモコンの赤外線センサによってマウスを操作できる。

Wii リモコンの赤外線センサを用いて、すなわち Wii リモコンの傾きによってポイ ンタ(マウス)を左右に操作させてみましょう。Wii リモコンを Flash において使用 するには前記にあった WiiFlash の Actionscript ライブラリを用います。

STEP① 10章で製作した赤外線センサバーをパソコンの上部にセッティングし ます。5V 電源はパソコンの USB 端子から供給します。

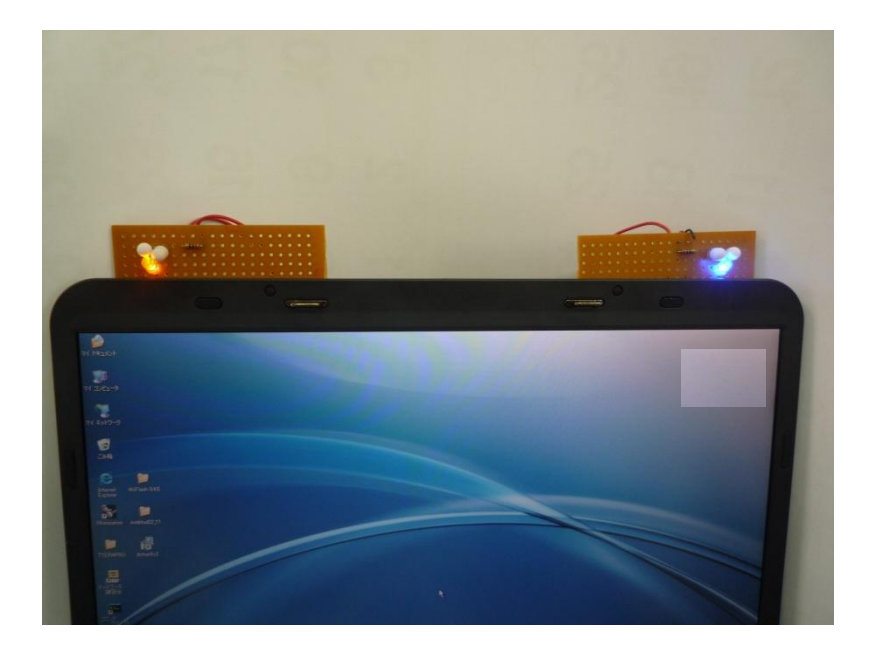

STEP2 Bluetooth設定を行います。

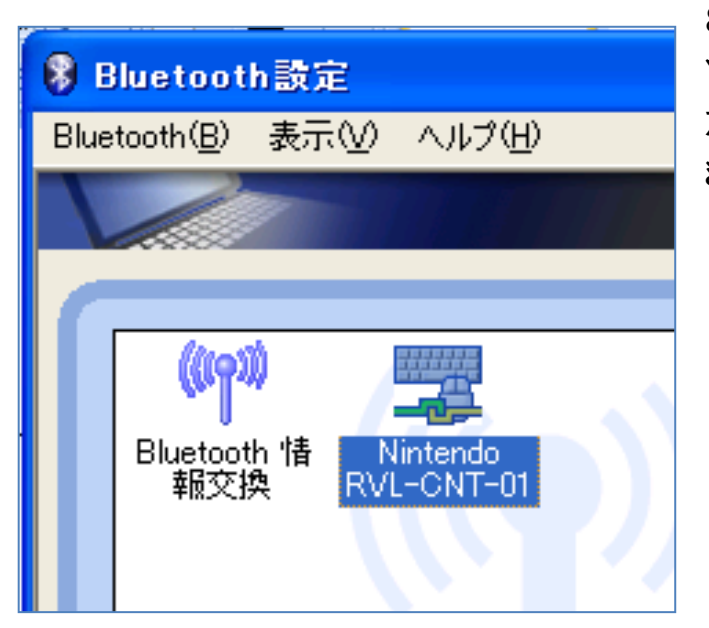

8 章Buletoothの設定を参考にし てWiiリモコンとの接続を行います。 左図が接続されている状態になり ます。

STEP3フリーソフト「WiinRemote」を実行します。

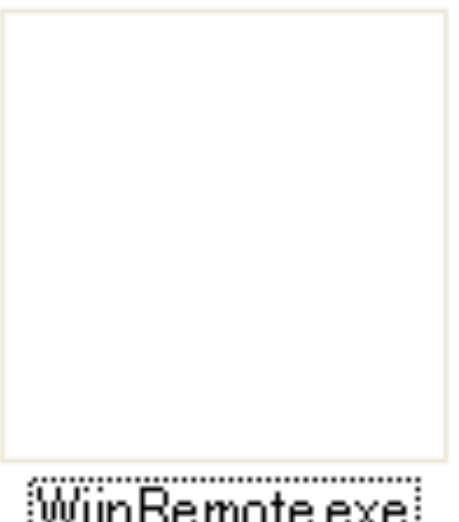

「WiinRemote. exe」ファイルを実行し ます。実行画面においてIRセンサーが認 識されているのがわかります。

WiinRemote.exe

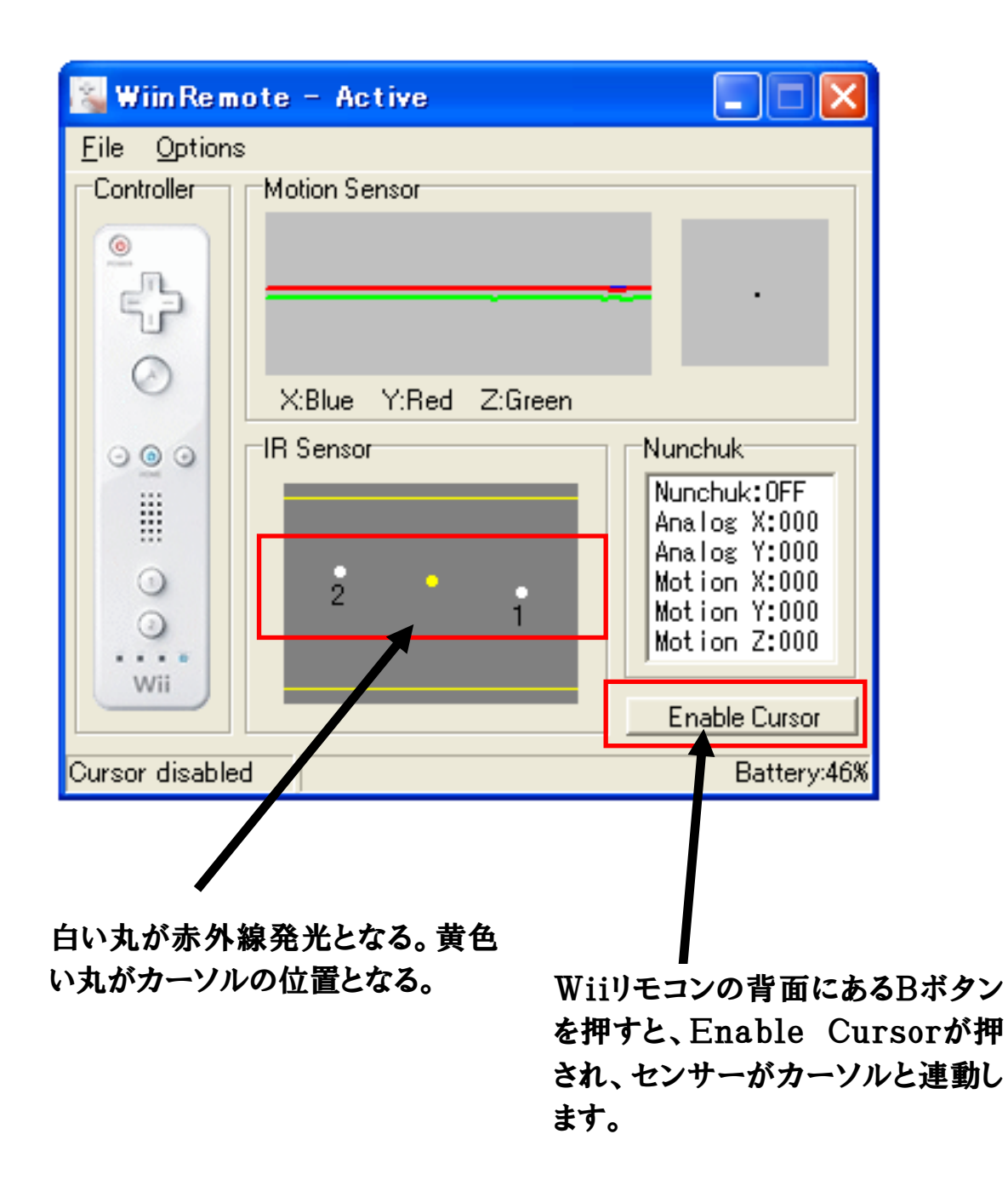

STEP④ これで、Wiiリモコンの赤外線センサによるカーソルの操作ができます。 あとは6章ムービークリップのマウス制御を用いていきます。

課題12. Wii リモコンの加速度センサを用いて、かごを操作 しよう。

### 本時の目標

1. ムービークリップを Wii リモコンで操作できるように

Actionscript でプログラムできる。

Wii リモコンの加速度センサを用いて、すなわち Wii リモコンの傾きによってかご を左右に操作させてみましょう。Wii リモコンを Flash において使用するには前記 にあった WiiFlash の Actionscript ライブラリを用います。

STEP① WiiFlash ライブラリのあるフォルダ「org」を本ファイル「game-1.fla」 と同じフォルダ内に置きます。フォルダ「org」は先生から配布してもらって下さい。

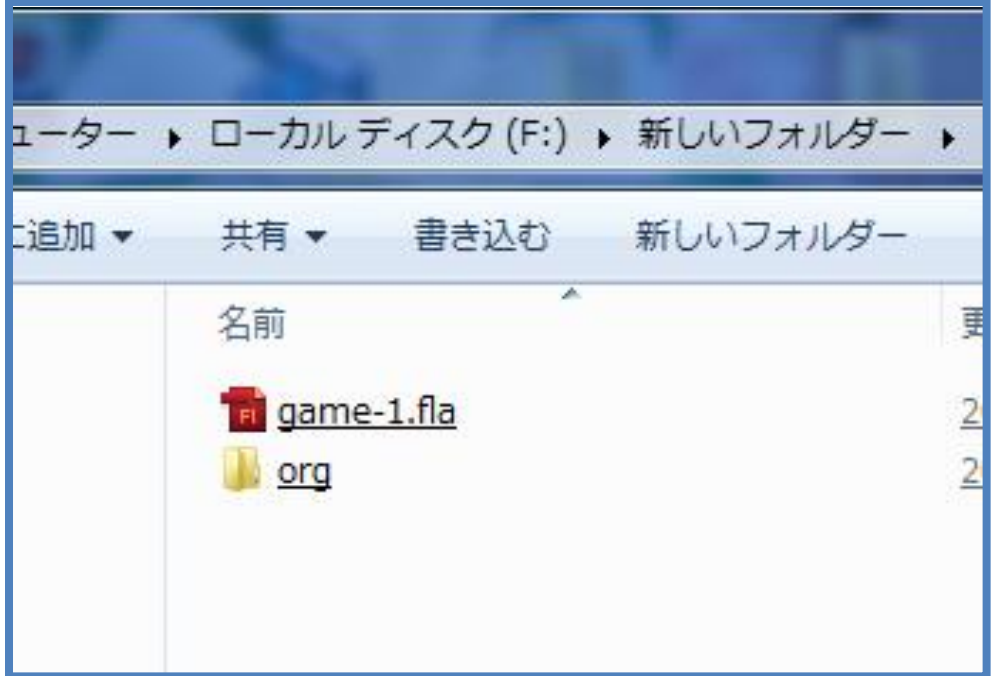

STEP2 課題4のSTEP5と同様に、レイヤー「kago1」の第1フレームにカー ソルをあてます。

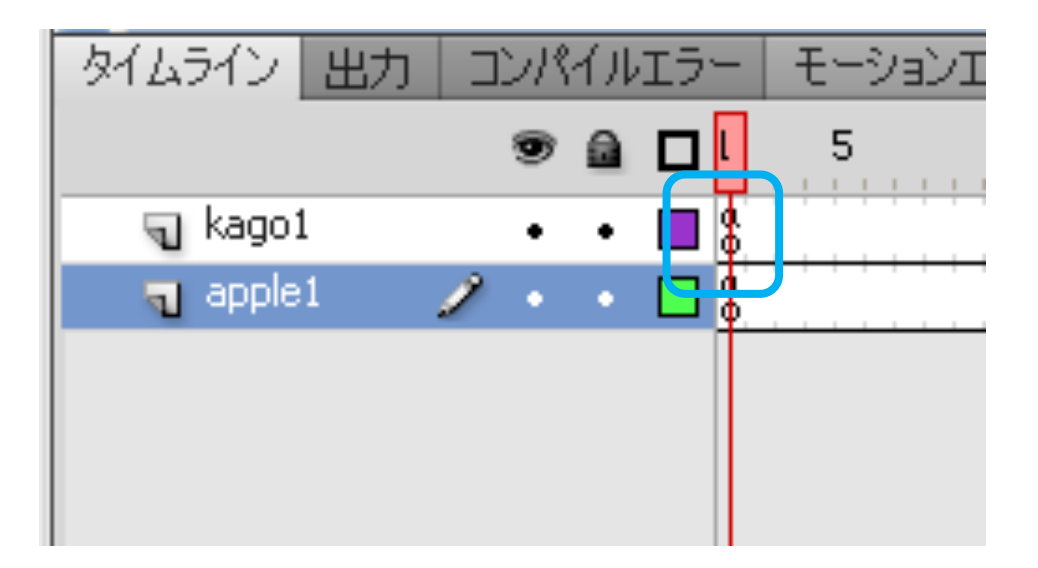

STEP③ レイヤ「kago1」の第1フレームのアクションパネルを開き、使用するA ctionscriptライブラリを import していきます。次のように記述します。

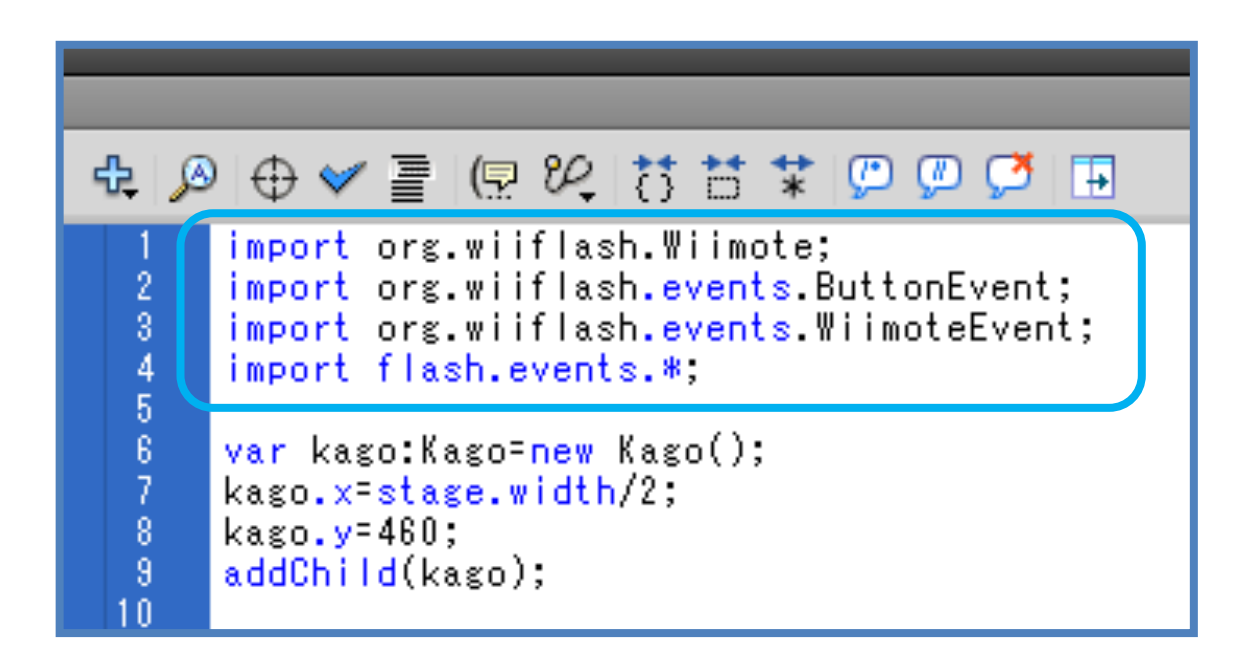

1行目から4行目までを挿入記述します。これはフォルダ「org」内にあるAction script文を取り込み、WiiリモコンがFlash で使用できるようになります。 次ページは「Wiimote. as」ファイルの一部です。「Wiimote」ファイル、「Butto nEvent」ファイル、「WiimoteEvent」ファイルの内容は別紙参考資料(A4プ リント)にて確認して下さい。

#### 「Wiimote.as」ファイルの一部

```
package org.wiiflash
     ł
          import flash.events.Event,
          import flash.events EventDispatcher,
         import flash.events.IEventDispatcher.
         import flash.events.IOErrorEvent:
         import flash.geom.Point;
         import flash.utils.ByteArray,
         import org.wiiflash.events.*.
         / **
          * Dispatched when a Wiimote object has successfully connected to the WiiFlash server.
          -sk
          * @eventType flash.events.Event.CONNECT
          */[Event(name='connect', type='flash.events.Event')]
         /**
          * Dispatched when a Wiimote object could not establish a connection.
          \bar{\mathbb{R}}* @eventType flash.events.IOErrorEvent.IO_ERROR
          */[Event(name='ioError', type='flash.events.IOErrorEvent')]
         / **
          .<br>* Dispatched when Wiimote data has been updated.
          \, %
          * @eventType org.wiiflash.events.WiimoteEvent.UPDATE
          */[Event(name='update', type='org.wiiflash.events.WiimoteEvent')]
         /**
          * Dispatched when Nunchuk has been connected to Wiimote.
          \, %
          * @eventType org.wiiflash.events.WiimoteEvent.NUNCHUK_CONNECT
          */[Event(name='nunchukConnect', type='org.wiiflash.events.WiimoteEvent')]
         /**
          * Dispatched when Nunchuk has been disconnected from Wiimote.
          \mathbf{R}* @eventType org.wiiflash.events.WiimoteEvent.NUNCHUK_DISCONNECT
          sk /
         [Event(name='nunchukDisconnect', type='org.wiiflash.events.WiimoteEvent')]
         /米米
\frac{88}{70}* Dispatched when the Classic Controller has been connected to Wiimote.
```
STEP④ 次に Wii リモコンの接続プログラムを記述します。STEP③の続きから 記述します。

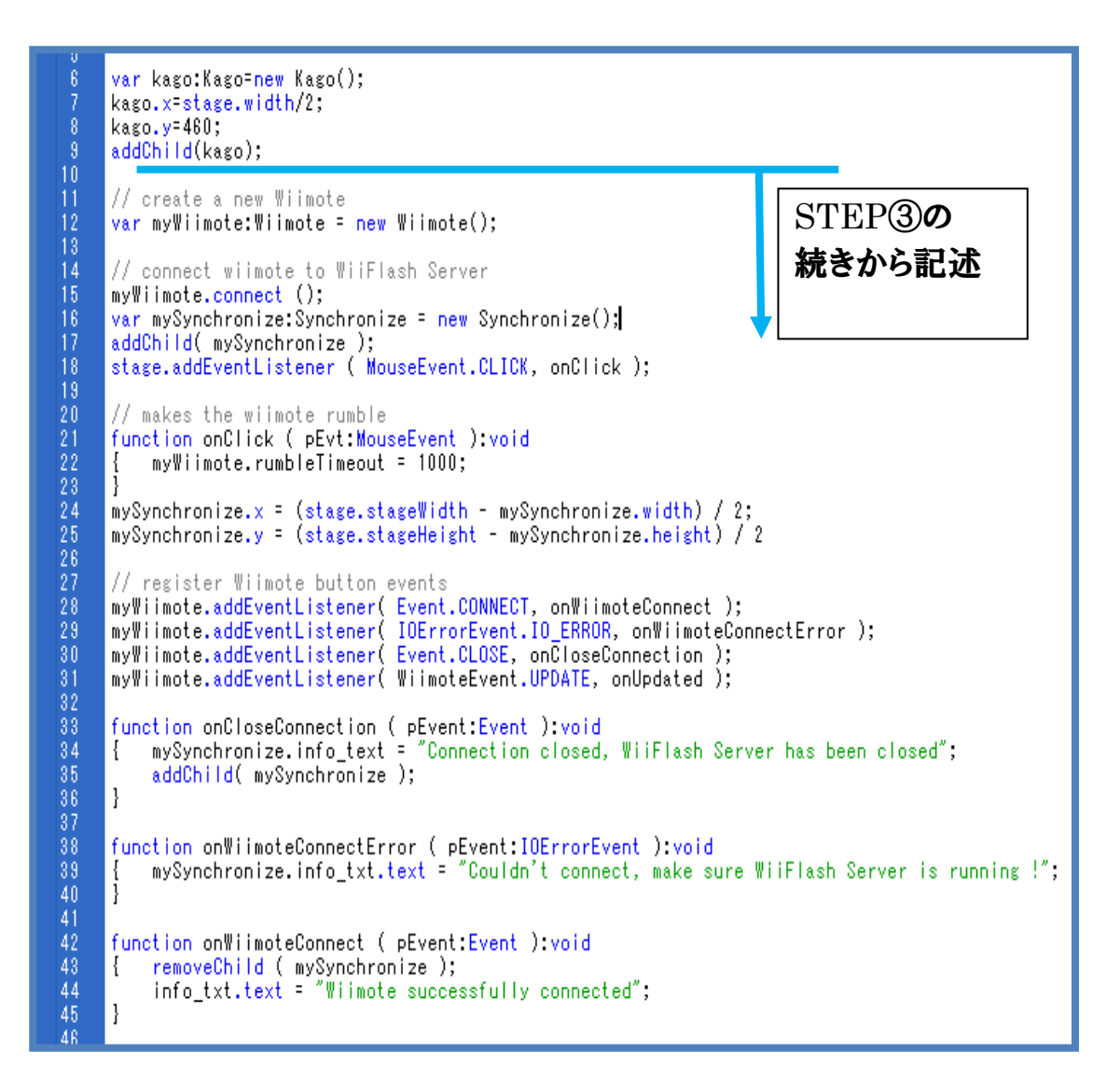

Wiiリモコンが接続された場合、接続エラーが出た場合にはテキストフィールドに 緑文字部分が表示され、接続状態を確認できます。

今回利用した Actionscript は Actionscript ファイル「Wiimote.as」、 「ButtonEvent.as」「WiimoteEvent.as」とフォルダ「events」になります。これら を import することにより、6 行目以降の命令文が使用できることとなります。

STEP5 Wii リモコンに関する記述とかごを操作する記述を行います。STEP 4)に続けて、47行目から50行目までを記述します。

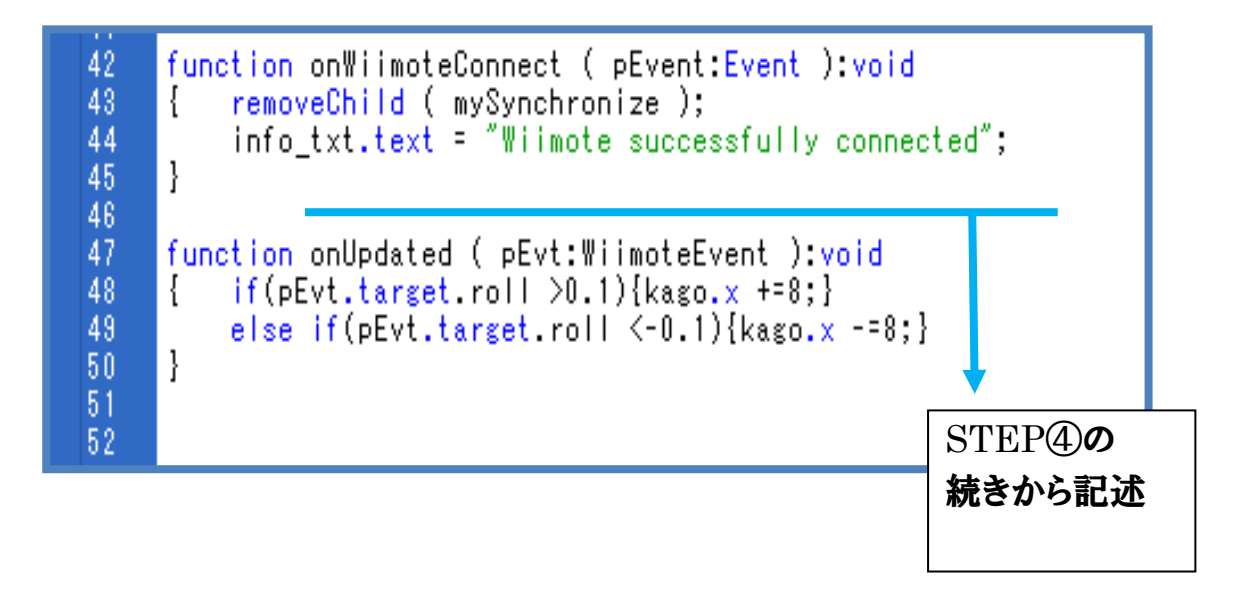

47行目: WiimoteEvent

48行目~50行目: Wii リモコンの右傾き roll 値が 0.1 以上でかごを右に移動、 左傾き roll 値が 0.1 以上でかごを左に移動させる。

### 課題13. ActionScriptライブラリの活用

### 本時の目標

1. ActionScriptライブラリを活用できる。

Actionscript ライブラリについて説明します。ライブラリを利用するメリットとしては 1. 共有できて、みんなで活用できる。

- 課題研究においてはグループにおいて別々の作業を行い、あとでライブラリ によりグループ化することができます。
- 2. 難しい内容も取り入れることができる。 今回の Wii リモコンの操作なども一からプログラムを作成すると大変な作 業、高度な作業となるがライブラリ利用することにより、センサの組み込まれ た Wii リモコンを学習しつつ、Flash ゲームの入力装置として使用できた。 これにより学習内容が深まり、応用を広げることができます。

STEP① 課題4のSTEP5と同様に、レイヤー「kago1」の第2フレームにカー ソルをあてます。

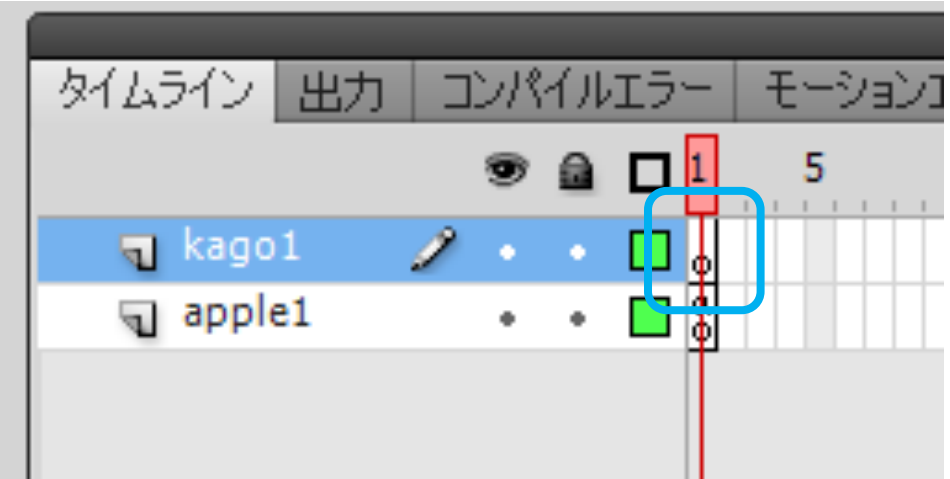

STEP3 アクションパネルを開き、使用するActionscriptライブラリを import していきます。次のように記述します。

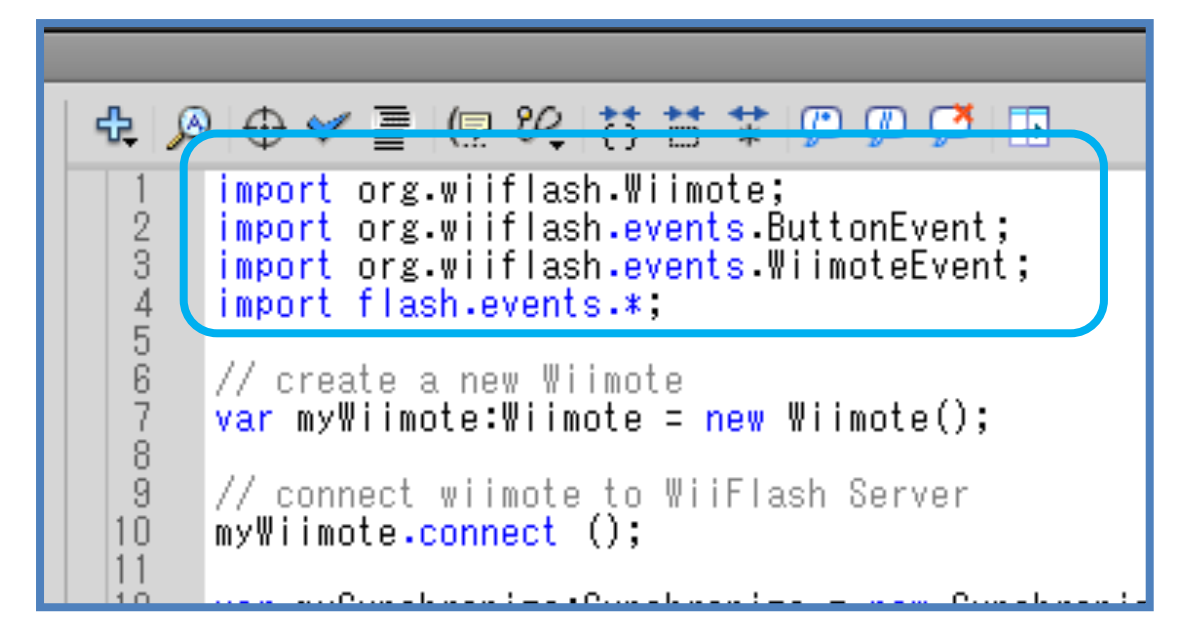

1行目から4行目までを記述します。

STEP4 今回利用した Actionscript は Actionscript ファイル「Wiimote.as」、 「ButtonEvent.as」「WiimoteEvent.as」とフォルダ「events」になります。これら を import することにより、6 行目以降の命令文が使用できることとなります。

「Wiimote. as」ファイル一部です。

```
2122345878901122344587890142344587890123456678890123345867889012334586788901233458678890123345867884586788458678845867884586878845868788458687884586878845868788458687884586878845868788458687884586878845868788458687884586package org.wiiflash
      \overline{1}import flash.events.Event,
           import flash.events.EventDispatcher,
           import flash.events IEventDispatcher,
           import flash.events.IOErrorEvent;
           import flash.geom.Point;
           import flash.utils.ByteArray,
           import org.wiiflash.events.*,
           /**
            * Dispatched when a Wiimote object has successfully connected to the WiiFlash server.
            -98* @eventType flash.events.Event.CONNECT
            \ast[Event(name='connect', type='flash.events.Event')]
           /**
            * Dispatched when a Wiimote object could not establish a connection.
            \ast* @eventType flash.events.IOErrorEvent.IO_ERROR
            *[Event(name='ioError', type='flash.events.IOErrorEvent')]
           /**
            * Dispatched when Wiimote data has been updated.
            出
            * @eventType org.wiiflash.events.WiimoteEvent.UPDATE
            -87
           [Event(name='update', type='org.wiiflash.events.WiimoteEvent')]
           /**
            * Dispatched when Nunchuk has been connected to Wiimote.
            出
            * @eventType org.wiiflash.events.WiimoteEvent.NUNCHUK_CONNECT
            \frac{1}{2}[Event(name='nunchukConnect', type='org.wiiflash.events.WiimoteEvent')]
           / **
            .<br>'* Dispatched when Nunchuk has been disconnected from Wiimote.
            串
            * @eventType org.wiiflash.events.WiimoteEvent.NUNCHUK_DISCONNECT
            -#7
           [Event(name='nunchukDisconnect', type='org.wiiflash.events.WiimoteEvent')]
           /**
-69
            * Dispatched when the Classic Controller has been connected to Wiimote.
\overline{70}
```
STEP5 Wii リモコンに関する記述とかごを操作する記述を行います。STEP ③に続けて、6行目から14行目までを記述します。

6 var myWiimote:Wiimote = new Wiimote(); 7 myWiimote.connect (); 8  $var$  mySynchronize:Synchronize = new Synchronize(); 9 addChild( mySynchronize ); function onUpdated ( pEvt:WiimoteEvent ) void 10  $\overline{1}$ š.  $\frac{2}{3}$ if(pEvt.target.roll  $>0.1$ ){kago.x +=1;} else if(pEvt.target roll  $\langle -0.1 \rangle$ {kago.x  $-1$ ;} i 4 J. 15 16

**6行目:変数 myWiimote の宣言** 

7行目:Wii リモコンとの接続

8行目:変数 mySynchronize の宣言 (WiiFlash 使用に必要な宣言)

9行目:画面に表示。

10行目: WiimoteEvent

11行目~14行目: Wii リモコンの右傾き roll 値が 0.1 以上でかごを右に移動、 左傾き roll 値が 0.1 以上でかごを左に移動させる。

STEP⑥ Actionscript ライブラリについて説明します。ライブラリを利用するメリ ットとしては

- 1. 共有できて、みんなで活用できる。 課題研究においてはグループにおいて別々の作業を行い、あとでライブラリ によりグループ化することができます。
- 2. 難しい内容も取り入れることができる。

今回の Wii リモコンの操作なども一からプログラムを作成すると大変な作 業、高度な作業となるがライブラリ利用することにより、センサの組み込まれ

た Wii リモコンを学習しつつ、Flash ゲームの入力装置として使用できた。 これにより学習内容が深まり、応用を広げることができます。